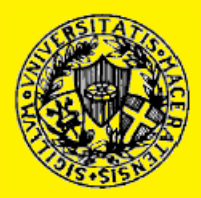

UNIVERSITÀ DEGLI STUDI DI MACERATA Dipartimento di Istituzioni Economiche e Finanziarie

# Primi passi con GTAP

Alessandro Antimiani, Michele Di Maio e Francesco Romanelli

Temi di discussione n. 40

2007

# Primi passi con GTAP

Alessandro Antimiani INEA

Michele Di Maio<sup>∗</sup> Universitá di Macerata

Francesco Romanelli Universitá di Macerata

September 19, 2006

<sup>∗</sup>Questo paper ´e il frutto di un workshop interno dell'Unit´a di Macerata del PRIN 2004 DDA-RN. Si ringrazia Luca Salvatici per l'introduzione a GTAP e per i suggerimenti (passati, presenti e futuri). E-mail: Michele Di Maio, dimaio@unisi.it

# Contents

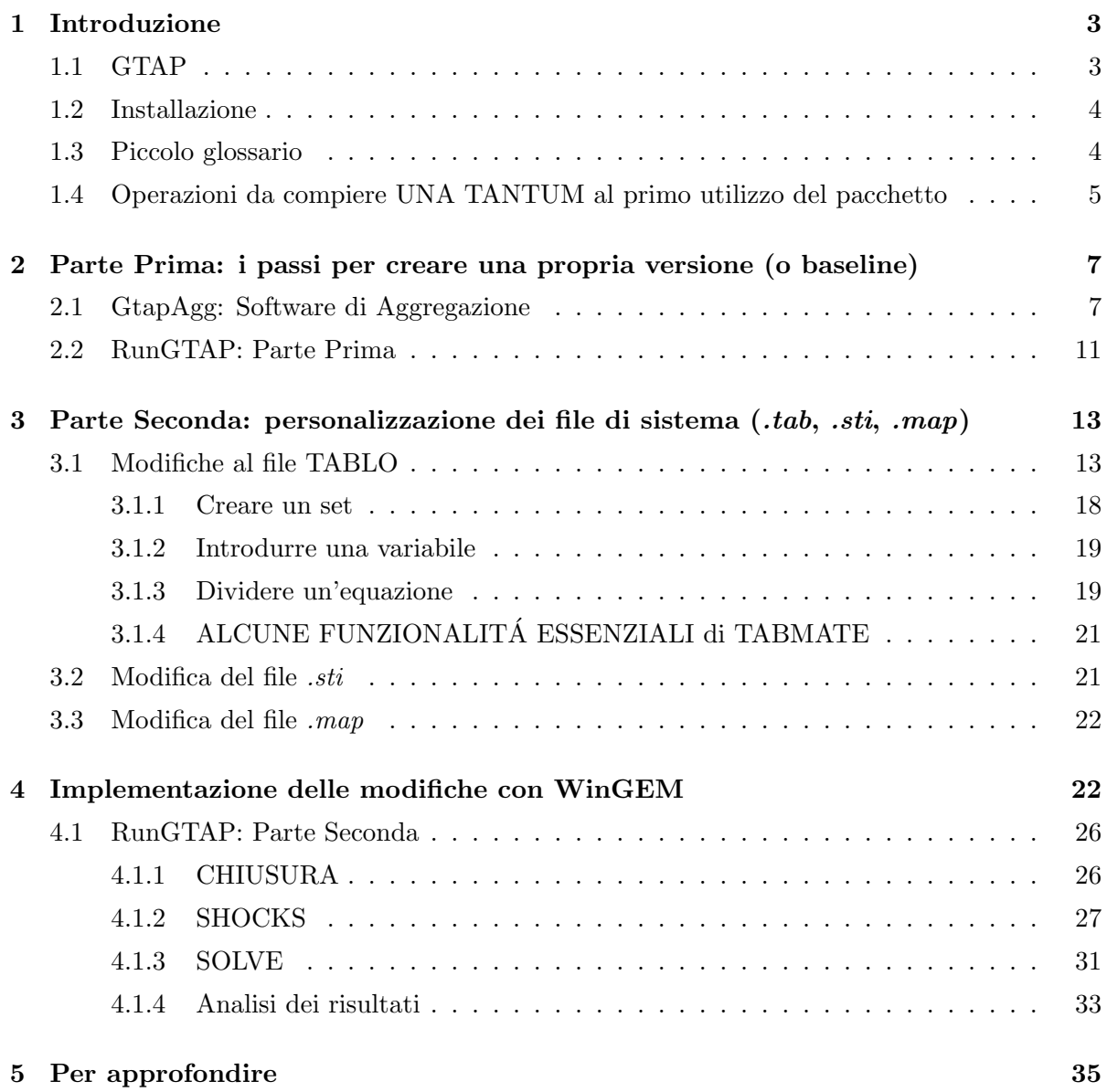

## <span id="page-3-0"></span>1 Introduzione

#### <span id="page-3-1"></span>1.1 GTAP

Lo scopo di questo 'tutorial' é quello di fornire ai neofiti che si apprestano ad utilizzare il pacchetto GTAP[1](#page-3-2) una guida semplice, lineare e, soprattutto, pratica che consenta loro di compiere i primi passi con il modello.

Il pacchetto GTAP é composto da tre elementi:

- 1. GTAPAgg questo programma contiene sia la Banca Dati e che il software col quale, partendo dalla banca dati, si possono costruire gli aggregati di studio a cui si é interessati raggruppando sia i paesi che i settori in nuove macroregioni e nuovi macrosettori. Al momento la banca dati, aggiornata al 2001, copre 87 paesi e 57 settori. Per la descrizione del Database, si veda il sito:<http://www.gtap.agecon.purdue.edu/databases/default.asp.>
- 2. RunGTAP é il software che consente all'utente eseguire gli 'esperimenti', cioé di simulare delle variazioni (shocks) nelle variabili del sistema economico (tipo un aumento del Pil, una diminuzione della produttività, l'introduzione di una politica commerciale o l'eliminazione di una barriera doganale, etc) e di analizzare quale impatto queste vari-azioni hanno prodotto sull'equilibrio economico<sup>[2](#page-3-3)</sup>.
- 3. **GEMPACK**  $\acute{\text{e}}$  il linguaggio di programmazione sottostante a RunGTAP. Con l'installazione di questo programma vengono installate una serie di utilities:
	- (a)  $\text{TabMATE}$  text editor dedicato a GEMPACK per modificare il file TABLO, ossia il file in cui viene descritto il modello matematico, cioé l'elenco delle equazioni di comportamento che descrivono l'economia;
	- (b) WinGEM un interfaccia per l'ambiente Windows finalizzata alla gestione del linguaggio di programmazione GEMPACK. Si utilizza per implementare (compilare) nuovamente il file TABL $\acute{O}$  una volta che questo é stato modificato dalll'utente;
	- (c) ViewHAR software utile alla visualizzazione sia dei dati presenti nella banca dati (tipo i parametri, le tariffe, etc) che di quelli risultanti dalle simulazioni in formato Foglio di lavoro (tipo EXCEL);

<span id="page-3-2"></span><sup>&</sup>lt;sup>1</sup>Il pacchetto GTAP é sottoposto a licenza. Dal sito del network (Global Trade Analysis Project <http://www.gtap.agecon.purdue.edu> é possibile scaricare una versione gratuita ma 'limitata' del programma che peró puó risultare utile per prendere confidenza con lo strumento.

<span id="page-3-3"></span><sup>2</sup>Ricordiamo che GTAP rappresenta un modello di statica comparata per cui si procede da un equilibrio ad un altro.

(d) AnalyseGE - software che permette di analizzare i risultati delle simulazioni attraverso il TABLO (ovvero mette in evidenza tutte le variabili che hanno subito delle variazioni a seguito dell'esperimento implementato). L'analisi é più approfondita rispetto a quella che si ottiene tramite ViewHAR, anche perché dotato di funzionalitá piú numerose.

#### <span id="page-4-0"></span>1.2 Installazione

 $\hat{E}$  consigliabile non modificare né il disco né la directory che al momento dell'installazione vengono suggerite di default C:\ GTAPAgg6 (per GTAPAgg); C:\ RunGTAP (per RUNGTAP);  $C:\G{G}$  (per GEMPACK). La ragione di questa 'rigiditá' é dovuta la fatto che GEMPACK utilizza automaticamente questi indirizzi. Al termine dell'installazione, saranno quindi presenti 3 cartelle di files: 'GP', 'GTAPAgg' e 'RunGTAP' e i relativi collegamenti al Desktop.

Una volta terminata l'installazione bisognerà inserire i files di licenza. I files di licenza sono due: uno che va inserito nella directory GTAPAgg (gtapagg.lic) e l'altra in quella GEMPACK (licem.gem). Ovviamente questa operazione risulta necessaria solamente se si acquista la versione a pagamento del modello (sia quella  $10 \times 10$ , cioé limitato ad un 'mondo' di 10 paesi e 10 prodotti sia quella illimitata) mentre non ci sar´a bisogno di inserire nessuna licenza se si scarica la versione  $3 \times 3$  di GTAP, gratuita e disponibile sul sito giá citato.

Esiste anche una versione di GEMPACK che utilizza come linguaggio di programmazione FORTRAN. E' più veloce della versione che utilizza il linguaggio standard di GEMPACK. In questo caso bisogna peró ricordarsi di installare sempre prima FORTRAN prima di GEMPACK e di assicurasi che la versione di FORTRAN sia compatibile (www.lahey.com; www.monash.edu.au/policy/gpwinger.

#### <span id="page-4-1"></span>1.3 Piccolo glossario

Versione o baseline : si intende la situazione di equilibrio rispetto alla quale implementare gli esperimenti. I files che descrivono la versione (o baseline) si trovano dentro una sottodirectory di RunGTAP, che viene creata dall'utente quando modifica le aggregazioni re-gionali, fattoriali e dei prodotti (vedi più avanti sezione [2.1\)](#page-7-1). Per versione, quindi, si intende il numero di paesi, di prodotti nonch´e le caratteristiche dei fattori produttivi, che vengono scelti dall'utente.

Base dati : rappresenta l'insieme delle tavole di input-output di tutti i paesi e per tutti i prodotti. Nella versione più recente (Versione 6) la base dati include 87 paesi, 57 settori e 5 fattori di produzione. Questo significa che potenzialmente si potrebbe creare una versione nel quale vengono definite le relazioni economiche, interne ed esterne, di 87 paesi, con un livello di dettaglio che arriva a 57 settori produttivi in cui vengono impiegati 5 fattori (terra, per i prodotti agricoli, capitale, lavoro qualificato e non qualificato e risorse naturali, solo per alcuni settori). Ovviamente lavorare con aggregazioni così ampie é particolarmente difficile quindi l'esperienza insegna che bisogna scegliere con una selezione di prodotti e paesi che risulta idonea agli obiettivi dell'indagine.

Parametri : oltre alla base dati, il pacchetto GtapAgg contiene anche i valori delle elasticit´a (domanda, offerta, Armington, etc..) che servono a determinare le relazioni funzionali. Anche i parametri come le tavole input-ouput vengono aggiornati periodicamente.

Implementazione : RunGTap é una interfaccia che rende più agevole il lavoro, il programma, peró, deve essere compilato nel linguaggio Gempack. Questo é il compito di Wingem.

Esperimento o simulazione : rappresenta l'introduzione di una variazione del valore di una variabile del sistema economico ovvero l'equilibrio viene 'perturbato' da uno shock esogeno (cioé impostato dall'analista).

Shockare : in pratica, attraverso RunGtap, viene imposta una variazione al valore di una variabile. Ad esempio, un aumento del 10% della produttività del fattore terra o l'imposizione di un dazio del 50% alle importazioni di un prodotto da parte di un paese. Lo shock pu´o essere immesso in tre modi<sup>[3](#page-5-1)</sup>:

- come variazione percentuale
- come variazione di power
- come valore finale.

#### <span id="page-5-0"></span>1.4 Operazioni da compiere UNA TANTUM al primo utilizzo del pacchetto

- 1. Il Punto e la virgola. Prima di iniziare ad usare il pacchetto di programmi di GTAP ´e necessario settare le impostazioni internazionali su 'lingua inglese' nel PC tramite il Pannello di Controllo ('Avvio' > 'Pannello di controllo' > 'Opzioni internazionali e della lingua'). Questa operazione serve per evitare confusioni fra punto e virgola come simbolo di separazione dei decimali.
- 2. I 12 files. Una volta terminata l'installazione bisogna entrare nella directory RUNGTAP e da li prendere i 12 file che hanno nome 'gtap.'. Per individuarli basta sistemare per

<span id="page-5-1"></span> ${}^{3}$ Si veda anche piú avanti sezione [4.1.2](#page-27-0)

ordine alfabetico tutti i file presenti nella cartella. Bisogna poi prendere i 12 file e copiarli in una cartella appositamente creata (in altre parole, l'utente crea una cartella apposita nel suo pc e la utilizza per 'mettere da parte' questi file). Questi 12 file servono ogni volta che si crea una nuova versione (si veda pi´u avanti l'impiego di questi file). I file da copiare e mettere da parte sono quelli rappresentati nella Figura [1:](#page-6-0)

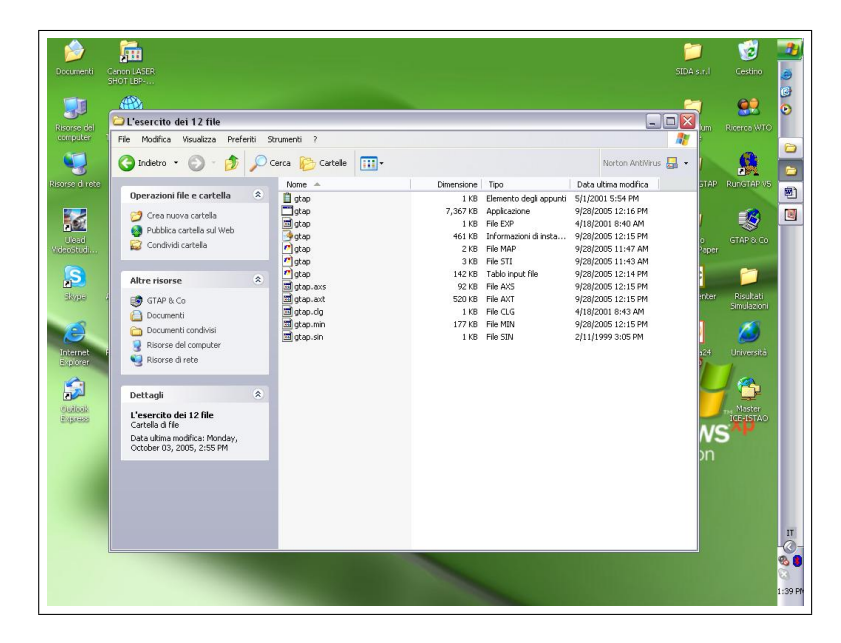

Figure 1:

- <span id="page-6-0"></span>3. Il tempo massimo di soluzione. Dato che il modello viene risolto numericamente, di default RUNGTAP ha un tempo massimo per trovare la soluzione. Potrebbe accadere che esperimenti di una certa complessitá richiedano un tempo di elaborazione maggiore di quello massimo previsto per default dal programma. Qualora questo accada ci si potrebbe trovare nella spiacevole circostanza di dover ripetere l'esperimento dal principio. Per evitare questo inconveniente, bisogna seguire questi passi. Aprire RUNGTAP, aprire il men´u a tendina 'Tools', da qui, selezionare 'Options' vedi Figure [2.](#page-7-2) Nella schermata che si aprirá ci sará la scritta 'Max Sim Time' con di fianco una casella dove inserire il tempo massimo. Anche qui l'esperienza insegna che impostare un tempo sui 20.000 secondi consente di mettersi al riparo da spiacevoli inconvenienti. Nella Figura [3](#page-8-0) vedete la schermata relativa alla modifica delle opzioni, tra cui anche la modifica del 'Max Sim Time'.
- 4. ALTER TAX (Una funzione speciale di GTAP) Questa funzione serve quando si vogliono introdurre delle modifiche, tipo politiche economiche o commerciali o altro, senza

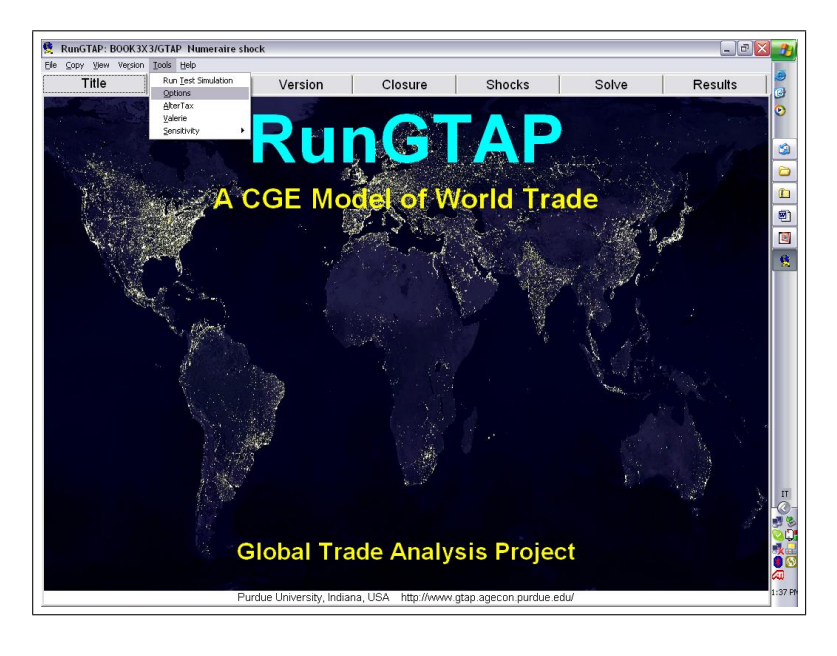

Figure 2:

<span id="page-7-2"></span>per´o che queste producano effetto sull'equilibrio. Ad esempio, il modello riporta i flussi commerciali effettivi al 2001, in presenza di tutte le barriere commerciali a quel tempo esistenti, ma all'interno della base dati non sono state inserite le tariffe (equivalenti) per i servizi. In pratica da una parte i dati del commercio contengono l'effetto delle barriere sui servizi, in quanto dati osservati, ma nel mondo rappresentato da GTAP queste tariffe non esistono [4](#page-7-3) . Introdurre le tariffe sui servizi attraverso la procedura 'standard', ovvero un esperimento, determinerebbe, ovviamente, delle modifiche ai flussi commerciali scambiati che quindi non sarebbe più quelli effettivamente osservati (cioé quelli presenti nel baseline al 2001 e presi da COMTRADE). ALTER TAX permette di ovviare a queste situazioni ovvero di inserire una qualche politica senza che questa influenzi l'equilibrio o comunque che lo influenzi il meno possibile.

# <span id="page-7-0"></span>2 Parte Prima: i passi per creare una propria versione (o baseline)

### <span id="page-7-1"></span>2.1 GtapAgg: Software di Aggregazione

Nella Base Dati sono presenti dati riguardanti 87 regioni, 57 settori e 5 fattori produttivi. Lavorare con la massima disaggregazione potrebbe essere sconveniente sia in termini di tempo

<span id="page-7-3"></span><sup>4</sup> In altre parole, quando si procede a fare esperimenti bisogna tenere presente che si sta lavorando in presenza di un free-trade sulle tariffe per i settori dei servizi.

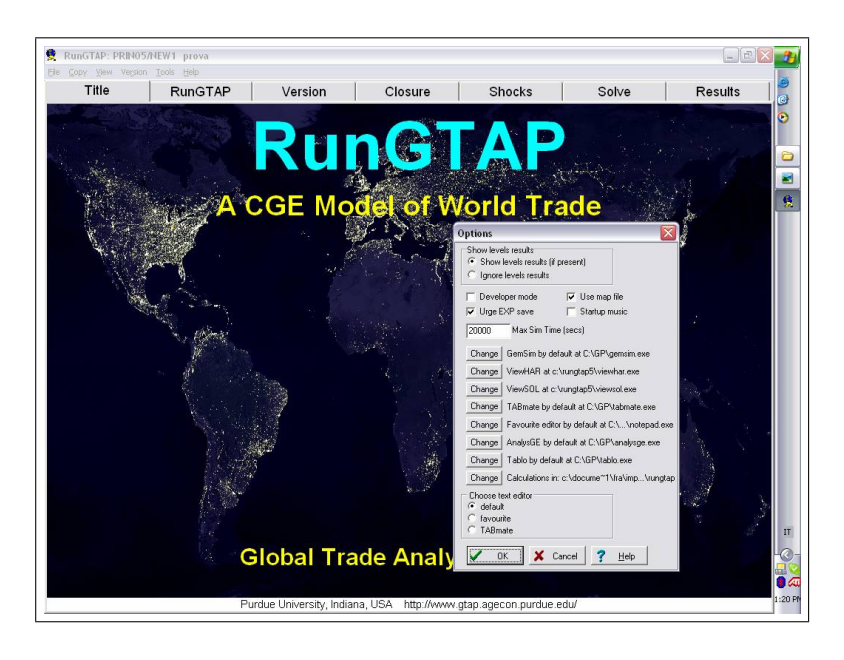

Figure 3:

macchina che in termini di utilità nella frammentazione dei risultati. Come primo passo quindi bisogna costruire gli aggregati di studio con GTAPAgg coerenti con le finalità dell'analisi che si sta portando avanti. Questo vale sia per le regioni, che per i settori e per i fattori produttivi. Una regione puó essere composta sia da un paese singolo, che, all'occorrenza, da piú paesi.

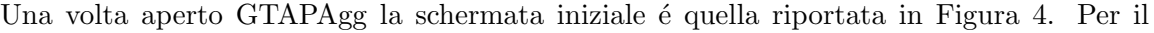

<span id="page-8-0"></span>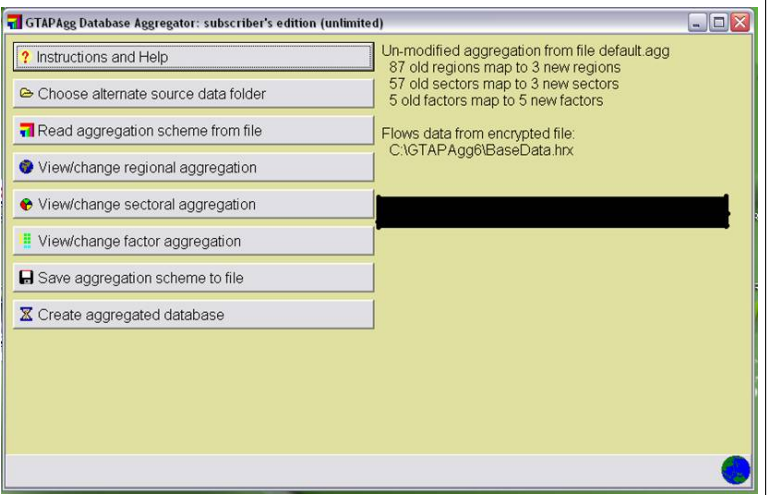

<span id="page-8-1"></span>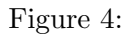

momento concentriamoci sul tasto 'View/Change regional aggregation'[5](#page-8-2) . Cliccando sul tasto

<span id="page-8-2"></span> ${}^{5}$ Il procedimento che descriviamo é peró assolutamente identico per i tasti 'View/Change sectoral aggregation'

apparirá una finestra come da Figura [5.](#page-9-0) Attraverso questa schermata é possibile modificare

|                                                                                                    | Click on white cells to change the aggregation.                   |                                                                                                    |              | Old region      | New region               |                | Old region description         | $\hat{ }$ |
|----------------------------------------------------------------------------------------------------|-------------------------------------------------------------------|----------------------------------------------------------------------------------------------------|--------------|-----------------|--------------------------|----------------|--------------------------------|-----------|
|                                                                                                    | Edit table on right to change mapping from old<br>to new regions. |                                                                                                    |              | 1 aus           | 3 ROW<br>$\cdot$         | Australia      |                                |           |
|                                                                                                    |                                                                   |                                                                                                    |              | $2$ nzl         | 0 unmapped               |                | New Zealand                    |           |
|                                                                                                    |                                                                   |                                                                                                    |              | $3 \times 0C$   | 1 NAFTA                  |                | Rest of Oceania                |           |
| Type into table below to change names of new<br>regions. Right-click on table below to add.                                                                                                    |                                                                   |                                                                                                    | 4 chn        | $2$ FU<br>3 ROW | China                    |                |                                |           |
|                                                                                                    |                                                                   |                                                                                                    | 5 hkg        | <b>3ROW</b>     |                          | 3<br>Hong Kong |                                |           |
| remove, or re-order new regions.                                                                                                    |                                                                   | 1<br>6 jpn                                                                                                    | 3 ROW        |                 | Japan<br>Korea<br>Taiwan |                |                                |           |
|                                                                                                    |                                                                   | 7 kor                                                                                                    | 2<br>3 ROW   |                 |                          |                |                                |           |
|                                                                                                    |                                                                   |                                                                                                    | 8 twn        | 3 ROW           |                          |                |                                |           |
| Current aggregation:<br>3 ROW<br>Rest of East Asia<br>9xea<br>87 old regions map to 3 new regions<br>10 idn<br>3 ROW<br>Indonesia<br>11 mys<br>3 ROW<br>Malaysia<br>12 phl<br>3 ROW<br>Philippines<br>Cancel<br>1 to 1<br><b>OK</b><br>Help<br>Copy |                                                                   |                                                                                                    |              |                 |                          |                |                                |           |
|                                                                                                    |                                                                   |                                                                                                    |              |                 |                          |                |                                |           |
|                                                                                                    |                                                                   |                                                                                                    |              |                 |                          |                |                                |           |
|                                                                                                    |                                                                   |                                                                                                    | $\checkmark$ |                 |                          |                |                                |           |
|                                                                                                    | No New region code                                                | comprising                                                                                                    |              |                 |                          |                | New region description         |           |
|                                                                                                    |                                                                   |                                                                                                    |              |                 |                          |                |                                |           |
| $\mathbf{1}$                                                                                                    | <b>NAFTA</b>                                                      | can usa mex                                                                                                    |              |                 |                          |                | North American Free Trade Area |           |
| $\overline{c}$                                                                                                    | EU                                                                | aut bel dnk fin fra deu gbr grc irl ita lux nld prt esp swe<br>European Union                                                                                                    |              |                 |                          |                |                                |           |
| $\overline{3}$                                                                                                    | <b>ROW</b>                                                        | aus nzl xoc chn hkq jpn kor twn xea idn mys phl sqp tha vnm<br>xse bqd ind lka xsa xna col per ven xap arq bra chl ury xsm xca<br>xfa xcb che xef xer alb bgr hrv cyp cze hun mlt pol rom svk svn<br>est Iva Itu rus xsu tur xme mar tun xnf bwa zaf xsc mwi moz t |              |                 |                          |                | All other regions              |           |

<span id="page-9-0"></span>Figure 5:

l'aggregazione regionale. Vediamo ora le principali aree della schermata. Con il numero 1 é evidenziata la colonna dove sono riportate le sigle di tutti gli 87 paesi/regioni disponibili nel modello (immodificabile), mentre nella colonna 3 viene fornita il nome intero del paese/regione riferito alla sigla (immodificabile). Nella colonna di mezzo, evidenziata con il numero 2, é riportata la nuova regione in cui la 'vecchia' (cioé quelle in colonna 1) viene compresa. In questa colonna, in ogni riga, é possibile aprire un menú a tendina in cui si dovrá scegliere una delle nuove macroregioni create. L'elenco che si apre ´e dipendente da quello creato nella colonna 4. In altre parole, il programma permette di creare nuove aggregazioni associando ad ogni 'Old Region' una determinata 'New Region'. Nella prima colonna, infatti, é possibile aggiungere e denominare le nuove regioni. Per fare ció, é sufficiente cliccare con il tasto destro del mouse sulla colonnina con i numeri ordinali e selezionare 'New Region'. Come si vede nella Figura [5,](#page-9-0) il tasto destro apre una tendina che oltre all'introduzione di una nuova 'riga' ovvero di una nuova 'New Region' (a cui dare un nome e successivamente associare almeno 1 e piú 'Old Region'), si puó eliminare una 'New Region' o spostare l'ordine delle regioni. È dunque qui che si modificano aggregazioni regionali. Nella colonna denominata comprising, é inoltre possibile osservare le caratteristiche della aggregazione appena creata; qui, infatti, appaiono, in ordine da sinistra verso destra, l'elenco delle nuove regioni, l'elenco di tutte le vecchie regioni comprese in ciascuna delle nuove e la descrizione della nuova regione.

<sup>&#</sup>x27;View/Change factor aggregation'.

Nella Figure [6](#page-10-0) si vede come nella colonna di mezzo vengano riportate in automatico le regioni originali in base alla mappatura che viene fatta nella parte alta dello schermo. Di conseguenza, appare chiaro come sia buona norma procedere prima alla creazione di tutte le macroregioni che si vogliono utilizzare, e solo dopo, assegnare tutti i paesi alle nuove regioni<sup>[6](#page-10-1)</sup>.

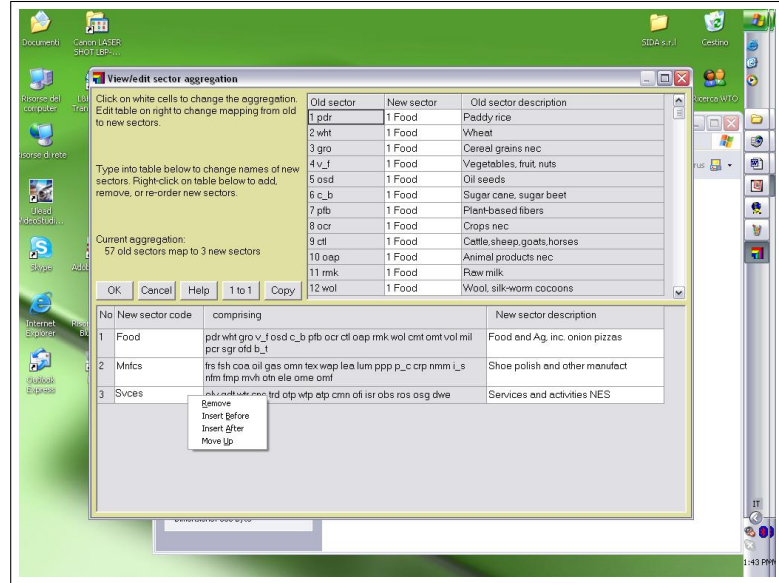

<span id="page-10-0"></span>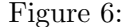

Lo stesso procedimento appena descritto va ripetuto per modificare le aggregazioni settoriali. Discorso a parte meritano i fattori produttivi. Si vuole qui richiamare l'attenzione all'importanza di avere una perfetta conoscenza della struttura del modello. Ad esempio, la terra é presente, come fattore, solamente nei settori agricoli cosí come le risorse naturali si riferiscono solamente ad alcuni settori, quali il minerario, etc. In genere, quindi, l'aggregazione dei fattori rimane la stessa, a volte si puó aggregare il fattore lavoro ma per lo piú conviene lasciare lo 'status quo'.

All'interno della schermata relativa ai fattori, inoltre, é possibile modificare il parametro relativo all'elasticità di sostituzione dei fattori di produzione ovvero la loro mobilità intersettoriale. Anche in questo caso, di norma, non va modificato nulla; nel caso invece si voglia procedere ad aumentare o diminuire la 'rigidit´a' di un fattore occorre prima studiare bene il capitolo del manuale di Hertel per poter effettuare in maniera opportuna i parametri (Hertel, 1997, capitolo 2, struttura di GTAP, 'imperfect factor mobility').

<span id="page-10-1"></span>Una volta completata l'aggregazione prescelta, occorre salvarla per poterla poi richiamare

<sup>&</sup>lt;sup>6</sup>Il tasto '1 to 1' permette di modificare l'aggregazione di default in modo da visualizzare ogni paese singolarmente. Di default il programma apre la versione 3X3.

quando sará necessaria in RunGTAP. Bisognerá quindi usare prima 'SAVE AGGREGATION SCHEME TO FILE' nella maschera principale di GTAPAgg, e poi 'CREATE AGGREGATE DATABASE' il quale creerá una cartella compressa in cui verranno salvati i file necessari alla creazione della versione relativa all'aggregazione effettuata. E buona norma salvare questa ´ cartella con lo stesso nome col quale si é salvato il file di aggregazione vero e proprio.

Fatte queste operazioni, GTAPAgg6 ha esaurito la sua funzione. Abbiamo appena creato gli aggregati regionali e settoriali che ci serviranno da ora in poi per l'analisi.

### <span id="page-11-0"></span>2.2 RunGTAP: Parte Prima

Dopo aver creato l'aggregazione passiamo a RunGTAP5. La schermata iniziale di RunGTAP5 presenta una seria di sezioni (evidenziate dai 'segnalibri' e scritte con caratteri grandi - Title, RunGTAP, Version, Closure, etc.) ed una serie di menú classici immediatamente piú in alto (File, Copy, View, etc.) (Figura [7\)](#page-11-1). La prima operazione da compiere é caricare l'aggregazione

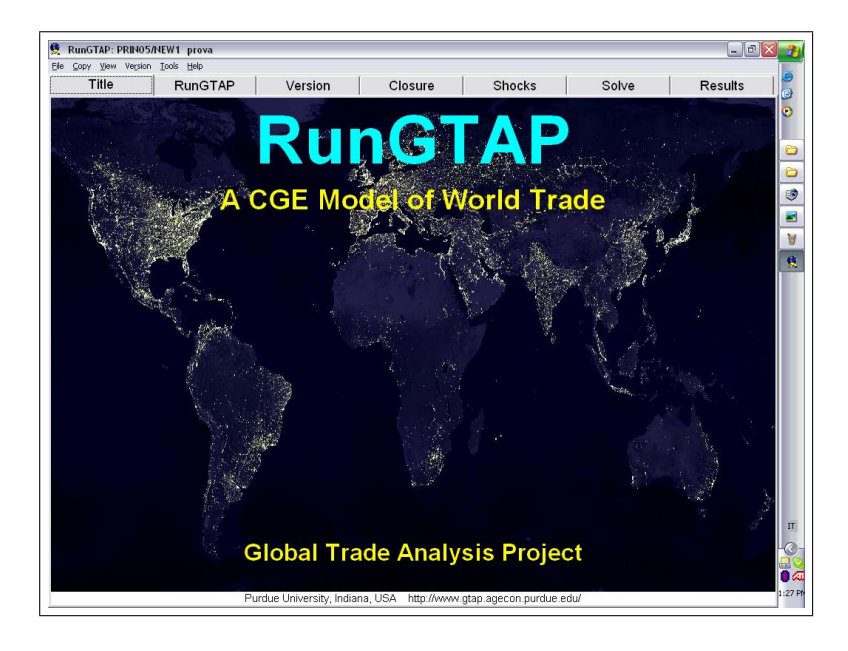

Figure 7:

<span id="page-11-1"></span>creata in GTAPAgg: 'File' > 'Version Archive' > 'Load ZIP', come descritto dalla Figura [8](#page-12-0) A questo punto il programma crea una cartella nella directory C:\runGTAP5 , ovvero la versione o baseline sulla quale andremo a lavorare. Una volta caricato il file .zip e creata la cartella relativa, bisogna prendere i 'famosi' 12 files e copiarli nella cartella della versione appena creata. Di norma, RunGtap usa come file di sistema, ovvero i 12 file appena citati, quelli presenti dentro la directory C:\RunGtap (dalla quale infatti erano stati presi). Per fare in modo che il programma usi quelli opportunamente inseriti nella cartella dell'aggregazione occorre andare

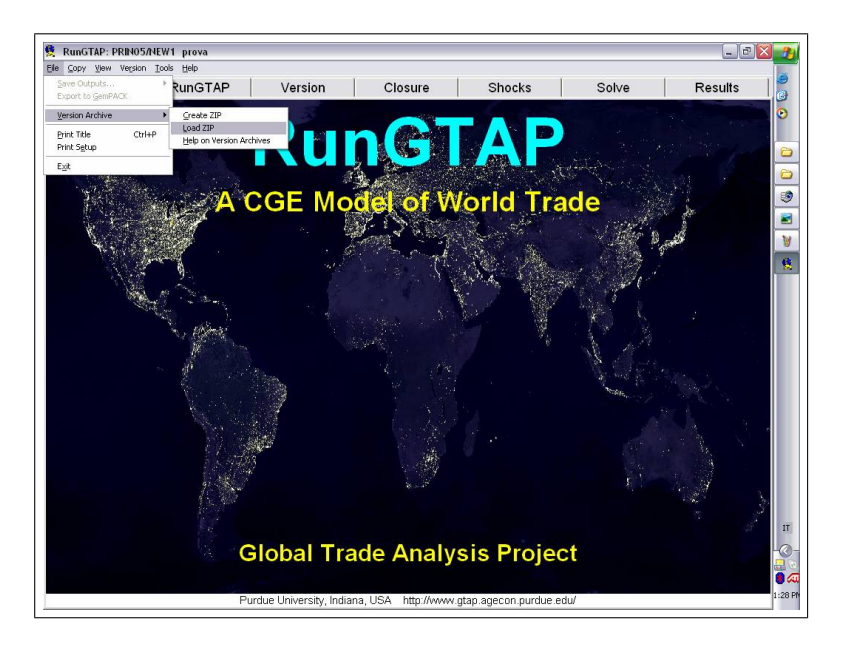

Figure 8:

<span id="page-12-0"></span>nel menú a tendina 'Version' e quindi su 'Modules' (vedi Figura [9\)](#page-13-2). La schermata successiva é quella riportata Figura [10\)](#page-14-0). Facendo un doppio click apparirá la schermata successiva (Figura [11\)](#page-15-0) nella quale si potrá di indicare al programma in quale cartella deve andare a prendere tutti i files di sistema: di default sará selezionata la prima opzione ('stored in main folder'), mentre la seconda opzione conterrá il nome e l'indirizzo della cartella che fa riferimento alla versione che ´e stata creata in RunGTAP. Selezionando quest'ultima, se i file di sistema sono stati copiati come spiegato precedentemente, apparirá nel rettangolo bianco la scritta GTAP.TAB: bisognerá quindi dare un doppio click sopra questa scritta per confermare la scelta al programma, e quindi chiudere cliccando su OK.

Questa operazione, anche se pu´o sembrare superflua, serve a far in modo che qualunque modifica effettuata su un file di sistema, tipo il TABLO (file con estensione .*tab*), venga applicata solo ed esclusivamente all'utilizzo dell'aggregazione corrispondente . In questo modo i file originali di sistema rimarranno sempre 'puliti' ed utilizzabili per ogni analisi. Una volta effettuata questa operazione bisognerá comunque procedere alla implementazione dei file di sistema dato che si é proceduto a delle modifiche cambiando la cartella di riferimento. Per l'implementazione di rimanda alla Sezione [4.](#page-22-1)

Una volta che si é proceduto ad implementare il file TABLO e quello  $\mathfrak{si}$ , si procederá a verificare che tutto sia in ordine e pronto per eventuali simulazioni. Lo si pu´o verificare facendo girare il 'numeraire shock'. A questo punto si accede alla sezione SOLVE e si procede ad aprire caricare l'esperimento. I file di esperimento si caricano cliccando sul bottone 'LOAD

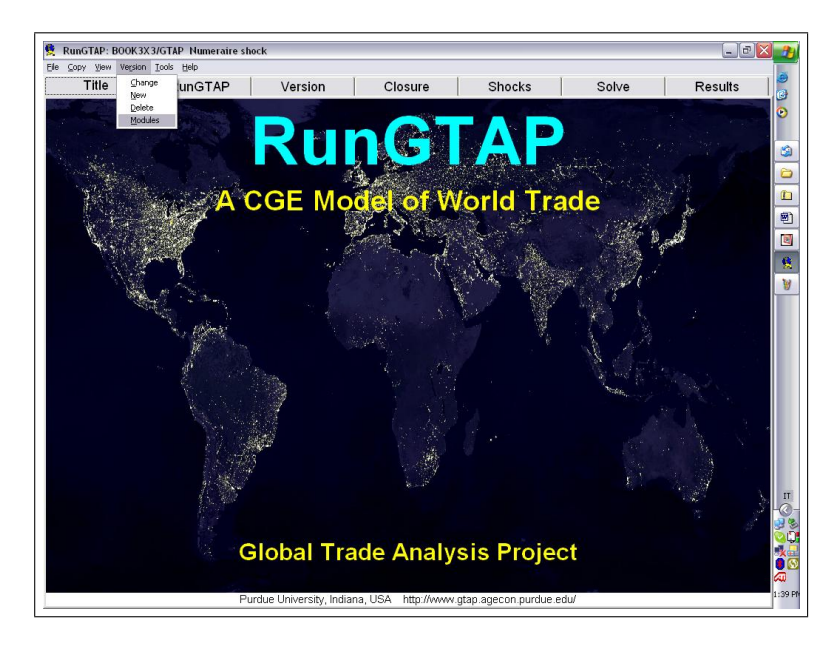

Figure 9:

<span id="page-13-2"></span>EXPERIMENT' il quale apre un menú in cui si puó scegliere la simulazione da far girare che, in questo caso, sará quella chiamata 'gtap - Numerarie shock' (Figura [12\)](#page-16-0). Una volta scelto l'esperimento cliccare il tasto SOLVE e la macchina fará girare il programma che, una volta terminate le operazioni, restituirá il messaggio mostrato in Figura [13.](#page-16-1) Naturalmente il tempo macchina aumenterá all'aumentare della complessità dell'aggregazione. A questo punto la prima parte del lavoro di preparazione é terminata.

# <span id="page-13-0"></span>3 Parte Seconda: personalizzazione dei file di sistema (.tab,  $.sti, \, .map)$

### <span id="page-13-1"></span>3.1 Modifiche al file TABLO

Per modificare il file TABLO occorre usare il programma TABMATE, un programma editor. Una volta aperto occorre innanzitutto aprire il file che si vuole modificare, cio gtap.tab; tale file si troverá all'interno della sottocartella creata precedentemente all'interno della directory C:\runGTAP5 (in pratica questo file non altro che una copia di quello 'originale' che si trova dentro la directory principale C:\runGTAP5 ma che si copiato dentro la sottocartella che rappresenta la nostra versione proprio per evitare di apportare modifiche al file originale come spiegato con riferimento ai 12 file). Aperta la cartella che ci interessa andremo a selezionare il file denominato 'gtap.tab' (vedi Figura [14\)](#page-17-0).

A questo punto si apre un file di testo (il tabl´o originale di GTAP contiene poco pi´u di

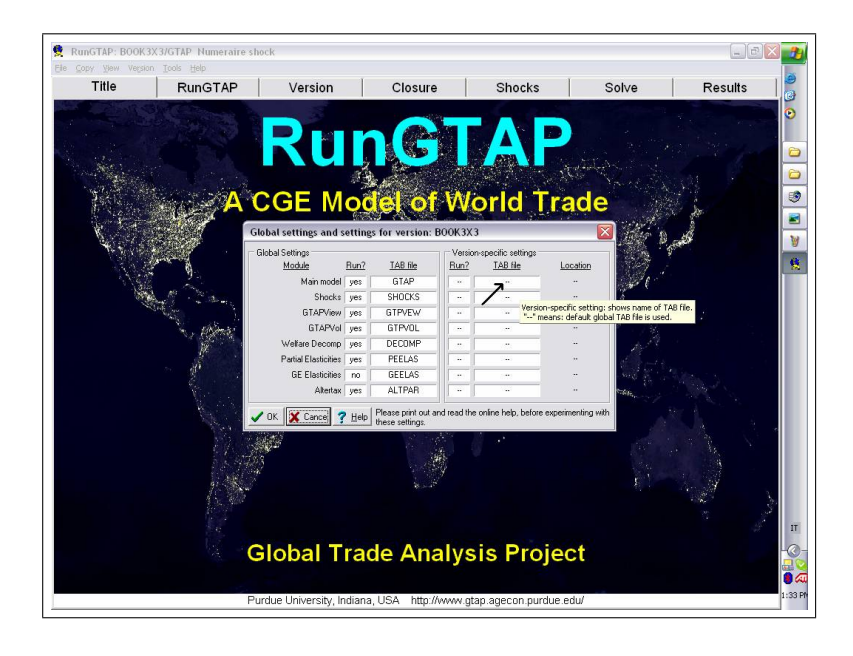

Figure 10:

<span id="page-14-0"></span>4000 righe) e ci si pu´o lavorare apportando le modifiche desiderate alla struttura del modello. Ovviamente bisogna prestare molta attenzione alle modifiche che si applichino sia dal punto di vista della coerenza economica sia di quella matematica. Alcune norme generali:

- una riga di comando si chiude sempre con il ';'
- inserendo un punto esclamativo (!) all'inizio ed un altro alla fine di una parte di testo si escludono automaticamente quelle righe da quelle di comando (tali righe diventano solo di testo) (si veda Figura [15\)](#page-17-1)
- alcune 'voci' sono 'dedicate' cioé, ad esempio, REG é per definizione l'insieme di tuti i paesi dell'aggregazione, TRAD COMM é il set di tutti i prodotti tranne CGDS (capital goods) mentre PROD COMM comprende tutti i prodotti di TRAD COMM e anche i capital goods<sup>[7](#page-14-1)</sup>, etc
- le variabili, equazioni, coefficienti, etc, lavorano su tre indici, messi sempre tra parentesi: ad esempio, il dazio  $tms(i, j, r)$  significa che la tariffa é applicata sui prodotti del settore i, dal paese j sulle importazioni provenienti dal paese r oppure il dazio  $tm(i, j)$  vuol dire che la tariffa é applicata sempre sui prodotti del settore  $i$  e dal paese  $j$  ma é indifferente dal paese di provenienza delle importazioni ovvero é un dazio generico per fornitore.

### Variable (all,i,TRAD\_COMM)(all,r,REG)(all,s,REG)

<span id="page-14-1"></span><sup>7</sup>Per vedere cosa contengono i SET si pu´o andare, dentro RunGtap, 'view' e poi 'variables and subsets'.

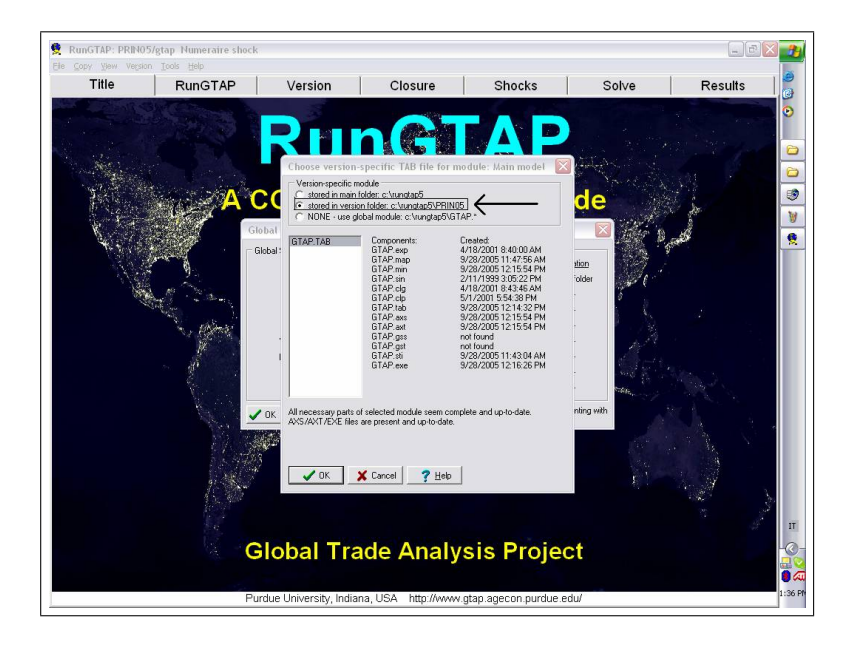

Figure 11:

<span id="page-15-0"></span> $tms(i,r,s)$  # source-spec. change in tax on imports of i from r into s #;

#### Variable (all,i,TRAD\_COMM)(all,s,REG)

 $tm(i, s)$  # source-gen. change in tax on imports of i into  $s$  #;

Il campo di azione degli indici deve essere sempre specificato dai set, ad esempio,

#### Variable (all,i,ag\_comm)(all,s,REG)

tm(i,s) # source-gen. change in tax on imports of i into s #;

Questo sará un dazio sempre generico per paese (s con set  $REG$ ) ma limitato solamente ai prodotti che sono stati specificati nel set 'ag comm' (vedi avanti come creare set personalizzati)

Una norma generale, e utile soprattutto ai neofiti, é quella di procedere per analogia. Ad esempio: si vuole introdurre una nuova variabile, nello specifico una tariffa uniforme,

```
!< Nuove variabili create per introdurre le tariffe uniformi >!
Variable (all,r,REG) (all,s,REG)
```
 $tr(r,s)$  # product generic tax on import from r into s #;

Una strategia potrebbe essere quella di andare a vedere come la variabile "standard" (tms) che indica la tariffa viene utilizzata. Quindi, si cercano le equazioni nelle quali entra "tms". Queste sono:

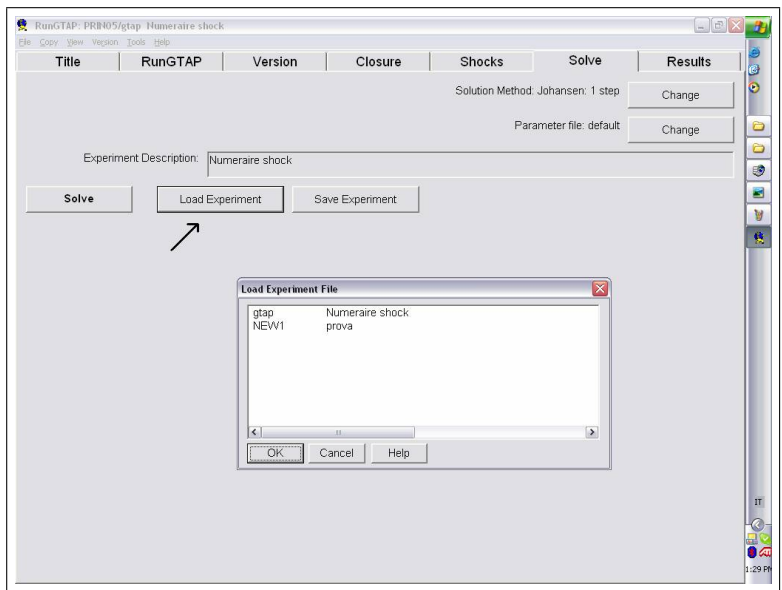

<span id="page-16-0"></span>Figure 12:

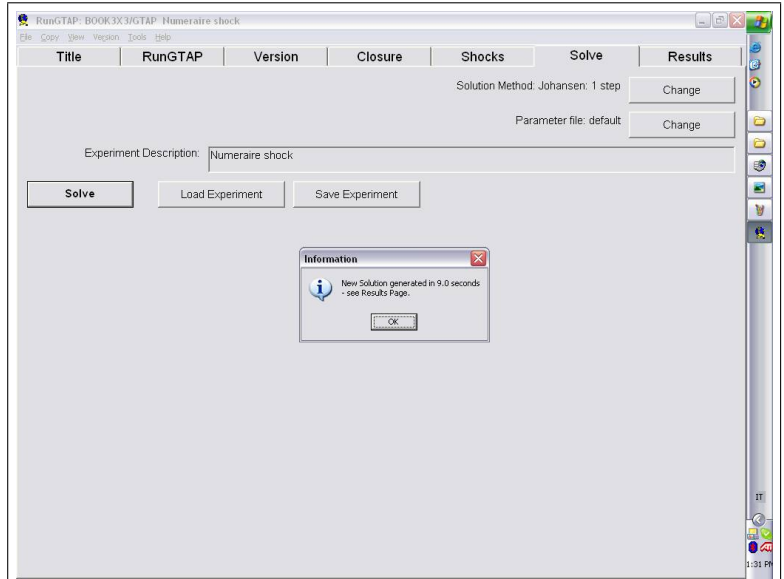

<span id="page-16-1"></span>Figure 13:

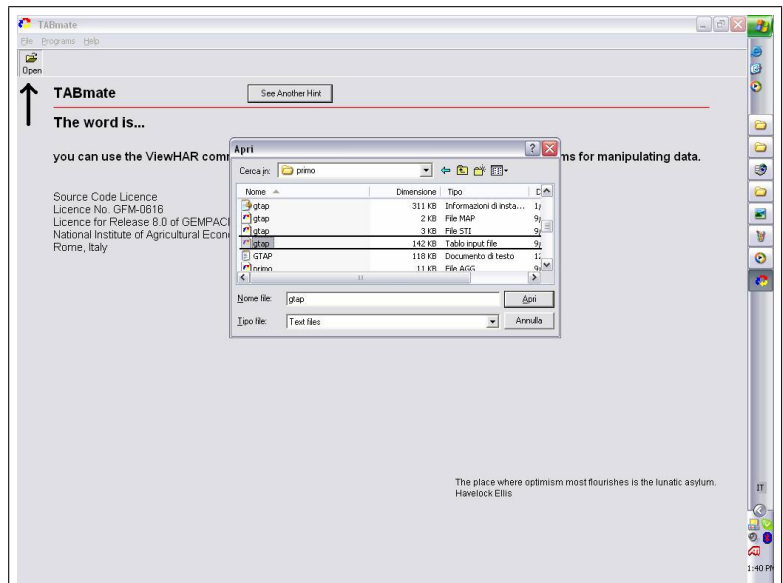

<span id="page-17-0"></span>Figure 14:

<span id="page-17-1"></span>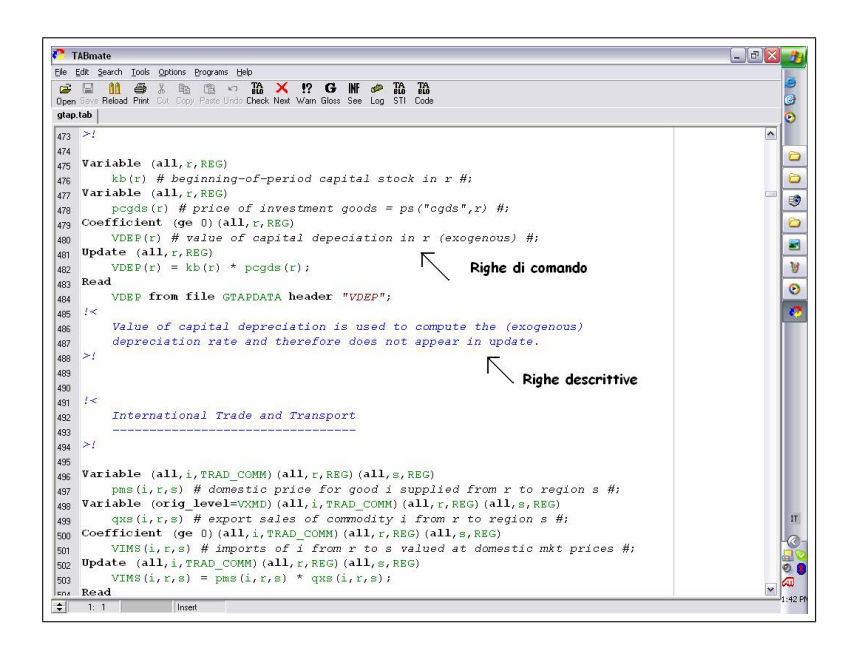

Figure 15:

```
Variable (all,i,TRAD_COMM)(all,r,REG)(all,s,REG)
    tms(i,r,s) # source-spec. change in tax on imports of i from r into s #;
!<
   The variable tms captures changes in the power of bilateral import taxes.
   However, the presence of a source-generic import tariff shift (tm) also
   permits the user to swap a single import tariff shock with another target
   variable. In particular, to insulate domestic producers from import price
    changes, it may be swapped with the relative price variable pr
>!Equation MKTPRICES
# eq'n links domestic and world prices (HT 24) #
(all,i,TRAD_comm)(all,r,REG)(all,s,REG)
   pms(i,r,s) = tm(i,s) + tms(i,r,s) + pcif(i,r,s)
```
Per cui 'Equation MKTPRICES' diventerá:

#### Equation MKTPRICES

```
# eq'n links domestic and world prices (HT 24) #
(all,i,TRAD_comm)(all,r,REG)(all,s,REG)
   pms(i,r,s) = tm(i,s) + tms(i,r,s) + pcif(i,r,s) + tr(r,s)
```
Ovvero aggiungo anche  $tr$  dato che questa é una delle equazioni dove entra  $tms!$ 

#### <span id="page-18-0"></span>3.1.1 Creare un set

I set servono, principalmente, ad agevolare la scrittura di equazioni all'interno dello stesso TABLO cosí come la scrittura degli shocks e delle chiusure.

```
Set nome #commento# (nome variabili nel set)
subset nome is subset of TRADE_COM \qquad # devo dirgli a che set subset appartiene
```
Quando si crea un set non si fa altro che dargli un nome, secondo la scrittura:

Set no\_chl

Mettere una breve descrizione tra i 'cancelletti',

```
# paesi esterni #
```
inserire tra parentesi i "componenti" del set (in questo caso si ricorda che i nomi sono quelli dati al momento dell'aggregazione con GTAPAgg dentro le colonne di "new region" o "new sector"),

(cand, acp, oce, mena, china, asean, rsa, rame, ldc, jpn, ind, can, usa, mex, arg, bra, eu15, eu10, nowto, tur, reur);

infine si indica al programma di quale set base fa parte il nostro nuovo set,

subset no\_chl is subset of REG;

Quindi, ad esempio, avremo:

```
Set no_chl # paesi esterni # (cand, acp, oce, mena, china, asean, rsa,
rame, ldc, jpn, ind, can, usa, mex, arg, bra, eu15, eu10, nowto, tur,
reur);
subset no_chl is subset of REG;
```
#### <span id="page-19-0"></span>3.1.2 Introdurre una variabile

Per le variabili quale quanto visto nell'esempio della nuova tariffa tr. Per prima cosa si crea una variabile e il suo campo di applicazione, ovvero i set su cui si muove che possono essere, 1, 2 o 3.

#### Variable (all,da,a)(all,da,a) (all,da,a) <nomevariabile>

Ovviamente non ´e sufficiente definire una variabile: bisogna poi inserirla nell'equazione dove vogliamo che questa variabile faccia riferimento. In genere, comunque, la creazioni di variabili nuove all'interno del modello é un'operazione delicata anche perché origina anche un problema di numero di esogene ed endogene (vedi sezione [4.1.1\)](#page-26-1).

#### <span id="page-19-1"></span>3.1.3 Dividere un'equazione

Immaginiamo che si voglia che alcune variabili siano applicate per il solo settore agricolo  $(tr1)$ , altre per quello industriale  $(tr2)$ , e cosí via. A questo fine si puó dividere un equazione in altre equazioni in modo che le ciascuna equazione si "muova" su set diversi. Immaginiamo di fare questa operazione con l'equazione MKTPRICES. Il risultato é il seguente:

Set Ag\_comm # agricultural commodities + forestry and fishing # (pdr, wht, gro, osd, v\_f, c\_b, sgr, rmk, vol, ctl, pfb, ocr, oap, wol, cmt, omt,

```
b_t, ofd, mil, pcr, frs, fsh);
subset
    Ag_comm is subset of TRAD_COMM;
Set Ind_comm2 # industrial commodities # (garment, lum, ppp, p_c, crp, othmnf,
fmp, mvh, ele, nares);
Subset
    Ind_comm2 is subset of TRAD_COMM;
Set Services # servizi # (wtr, cns, trd, cmn, financial, transport, othsvces);
Subset
    Services is subset of TRAD_COMM;
Equation aMKTPRICES
# eq'n links domestic and world prices (HT 24) #
(all,i,Ag_comm)(all,r,REG)(all,s,REG)
    pms(i,r,s) = tm(i,s) + tms(i,r,s) + pcif(i,r,s) + tr1(i,s)Equation bMKTPRICES
# eq'n links domestic and world prices (HT 24) #
(al1,i,ind_{comm2})(all,r,REG)(all,s,REG)pms(i,r,s) = tm(i,s) + tms(i,r,s) + pcif(i,r,s) + tr2(i,s)Equation cMKTPRICES
# eq'n links domestic and world prices (HT 24) #
(all,i,services)(all,r,REG)(all,s,REG)
    pms(i,r,s) = tm(i,s) + tms(i,r,s) + pcif(i,r,s) + tr3(i,s)
```
Quindi l'equazione che lega il prezzo domestico con quello mondiale é stata divisa in modo da avere la determinazione del prezzo diversa per il set relativo ai prodotti agricoli e quello relativo ai prodotti non-agricoli<sup>[8](#page-20-0)</sup>.

Due avvertenze: la somma dei set in cui é disaggregata l'equazione deve ovviamente rappresentare il set completo dell'aggregazione settoriale scelta. In altre parole, nel TABLO originale mktprice si muove su TRAD COMM. I tre set, appositamente creati, rappresentano tutti i

<span id="page-20-0"></span><sup>&</sup>lt;sup>8</sup>Attenzione: dato che 'MKTPRICES' é presente nel file .sti va tolta la condensazione altrimenti il modello non accetta la divisione dell'equazione.

settori di TRAD COMM. La seconda avvertenza, invece, rimanda al file .sti. Come si vedrá nel prossimo paragrafo, in questo file vengono indicate quelle variabili o equazioni che per semplificare la convergenza del modello vengono condensate, ovvero non vengono esplicitamente calcolate dal modello. Quando si procede ad una modifica di una equazione dentro il TABLO dobbiamo accertarci che questa equazione non sia condensata ovvero decondensarla se lo é.

## <span id="page-21-0"></span>3.1.4 ALCUNE FUNZIONALITA ESSENZIALI di TABMATE ´

- Tablocheck serve a verificare che le modifiche apportate al TABLO siano coerenti e non presentino errori sia tecnici che logici. Se il check restituisce 'no errors found' allora il TABLO é a posto altrimenti il programma dará un messaggio di errore con la descrizione dello stesso e quindi bisognerá procedere alla correzione e poi nuovamente al check. A volte il risultato del check ci informa che non ci sono errori ma alcuni 'warnings', in linea di massima in questi casi si puó andare avanti comunque.;
- Gloss serve ad individuare in quali parti del file é presente una variabile: si posiziona il cursore sulla variabile od equazione che si vuole individuare e si clicca 'Gloss'.

Ad ogni modo, é fondamentale ricordarsi che ogni volta che si modifca il TABLO questo va salvato. Dato che TabloCheck, oltre a verificare la coerenza interna del TABLO, procede anche al salvataggio dello stesso, si puó utilizzare sempre questa funzione sia per il check che per il salvataggio. Una volta apportate le modifiche volute al file TABLO occorre fare in modo che anche gli altri due file di sistema si adattino al nuovo TABLO. Per questo devo modificare anche i file denominati sempre gtap ma con estensione .sti e .map, entrambi contenuti nella stessa cartella di prima.

#### <span id="page-21-1"></span>3.2 Modifica del file .sti

Il file  $sti \text{ }$ e un file di sistema che indica al programma quali variabili ed equazioni possono essere utilizzate in maniera condensata. Il programma (di default) condensa tutte le variabili e le equazioni che trova elencate nel file .sti. Il fatto che alcune variabili ed equazioni vangano utilizzata in forme condensata permette al modello di ridurre il numero di operazioni per calcolare l'equilibrio. D'altra parte peró il fatto di avere una variabili o un equazione in questa forma fa si che questa sia invisibile all'utilizzatore. Ad esempio, una variabile condensata non comparir´a nell'elenco delle variabili presenti in chiusura, oppure un'equazione condensata non puó essere divisa a livello di TABLO. E' quindi evidente che qualora si voglia avere la possibilitá di shockare una variabile condensata oppure lavorare su un'equazione condensata bisogna prima

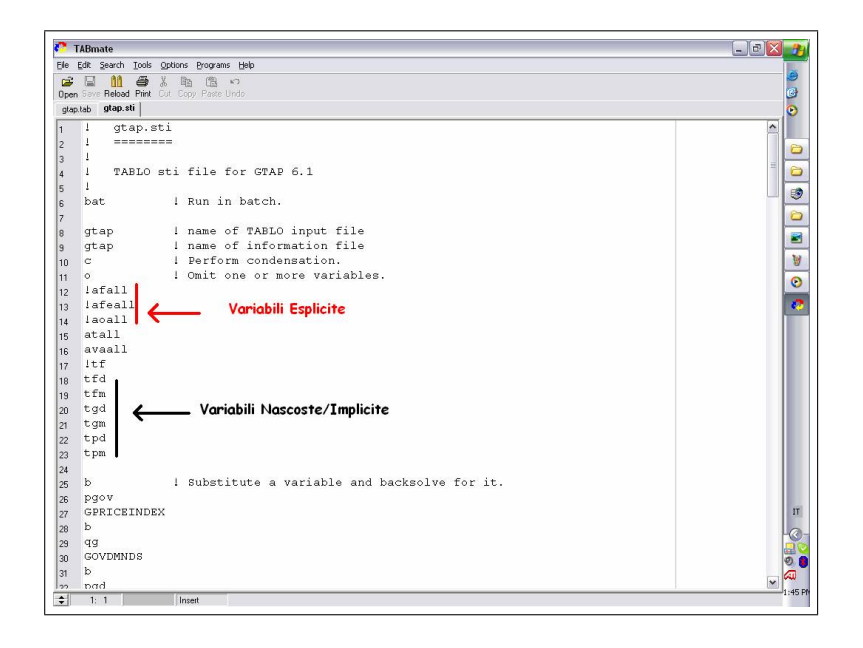

<span id="page-22-2"></span>Figure 16:

procedere alla de-condensazione (vedi pi´u avanti sezione [4.1.1](#page-26-1) per ulteriori approfondimenti sulle variabili condensate).

A livello operativo per de-condensare una variabile bisogna 'remmare' (mettere un punto esclamativo) l'equazione o la variabile (vedi Figura [16\)](#page-22-2).

### <span id="page-22-0"></span>3.3 Modifica del file .map

Il file .*map* rappresenta la lista delle variabili esogene, cioé le variabili che posso essere shockate. Ovviamente qualora si de-condensa una variabile oppure se ne introduce una nuova nel file TABLO, bisogna ricordarsi di aggiungerla nel file .map per poterla poi utilizzare negli esperimenti.

## <span id="page-22-1"></span>4 Implementazione delle modifiche con WinGEM

Una volta che si sono modificati i files di sistema bisognerá obbligatoriamente procedere all'implementazione dei suddetti file in modo da renderli "utilizzabili" da RunGTAP (i file da implementare sono solamente i files TABLO e quello .sti mentre nessuna operazione é richiesta per il file .map). Questa passaggio rappresenta una fase puramente tecnica che va ripetuta OGNI VOLTA CHE SI PROCEDE ALLA MODIFICA DI UNO DEI FILE DI SISTEMA (o come gi´a detto ogni volta che si modificano le cartelle di riferimento di RUNGTAP, vedi 'modules' e '12 file').

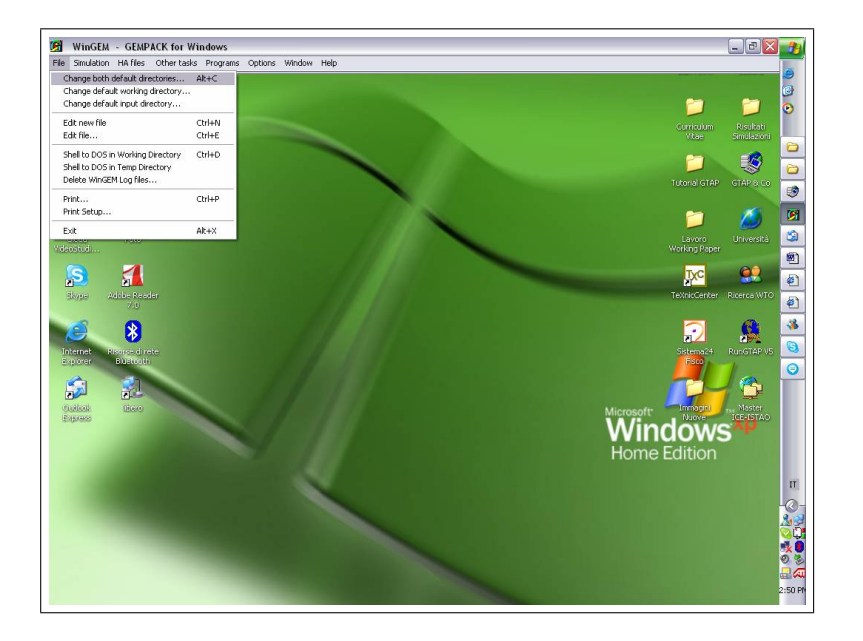

Figure 17:

<span id="page-23-0"></span>Per svolgere questa operazione il pacchetto "GTAP" comprende una interfaccia in ambiente Windows, WINGEM, che consente di compiere questa operazione in maniera automatica. Il primo passo é, ovviamente, l'apertura di WINGEM; una volta aperto bisogna indicare al programma in quale cartella andare a prendere i file che si vogliono implementare. Per questa operazione si apre il men´u "File - Change both default directory" (vedi Figura [17\)](#page-23-0). Una volta scelta la cartella dove sono presenti i file da implementare (ovvero la cartella che contiene la versione sulla quale stiamo lavorando), con un doppio click del mouse, questa verrá impostata come "default" directory ovvero la direzione dove Wingem andrá a cercare i file TABLO ed .sti (Figura [18\)](#page-24-0).

A questo punto, attraverso il menú "simulation", ciccando su "tablo Implement" si aprirá la finestra dove, ciccando su "Select" si potrá selezionare il TABLO (Figura [19\)](#page-24-1). Da qui, una volta selezionato il file, si cliccher´a su "Run" per far partire l'implementazione.

Di seguito, apparirá la schermata riportata in Figura [20](#page-25-0) dove si effettuerá prima l'implementazione del file TABLO.

Successivamente ciccando su tasto "" si procede alla stessa operazione per il file .sti (vedi Figura [21\)](#page-25-1).

Passaggio ulteriore da fare solo se si ha la versione con FORTRAN Nel caso si stesse utilizzando la versione con FORTRAN bisogna fare una terza operazione descritta qui di seguito. In particolare sulla finestra che appare alla fine dell'implementazione del file .sti si

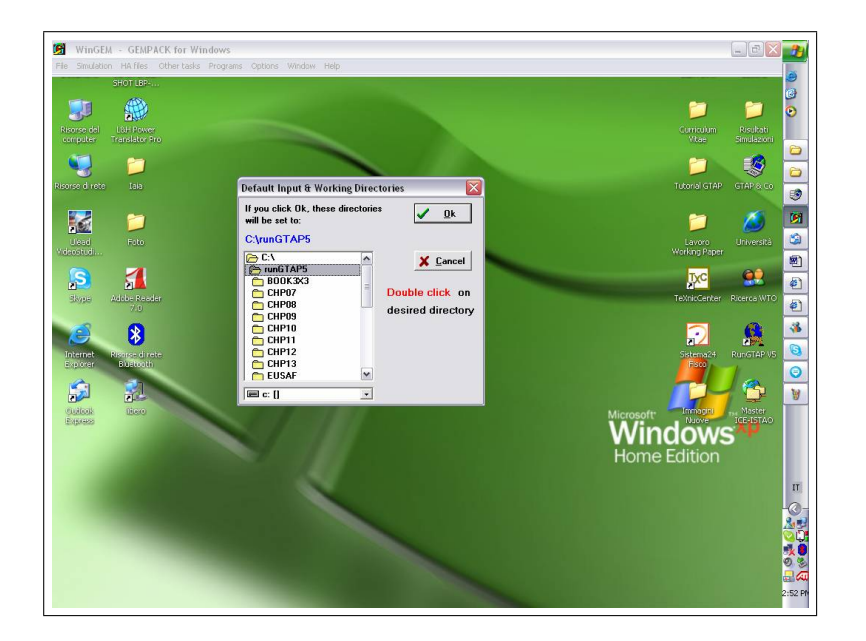

Figure 18:

<span id="page-24-1"></span><span id="page-24-0"></span>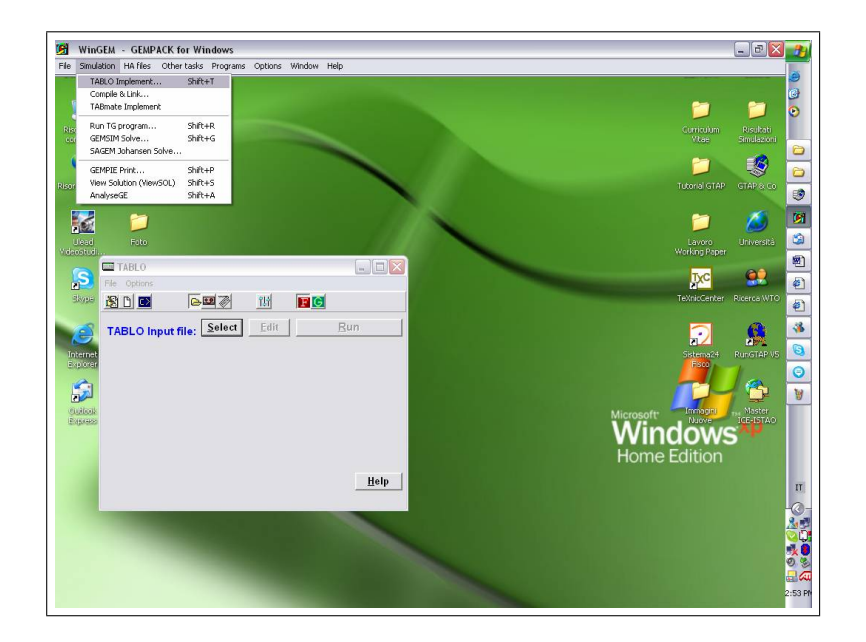

Figure 19:

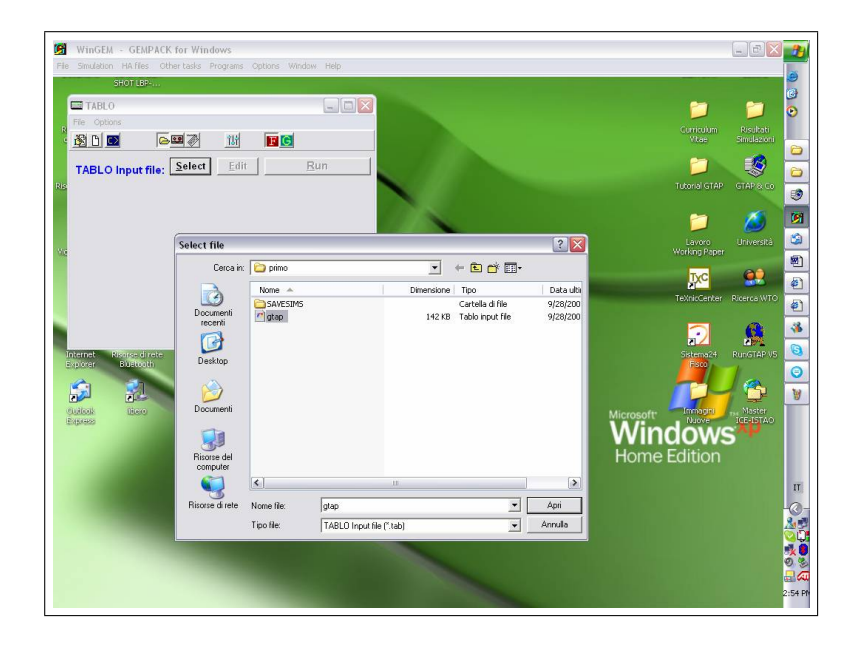

Figure 20:

<span id="page-25-0"></span>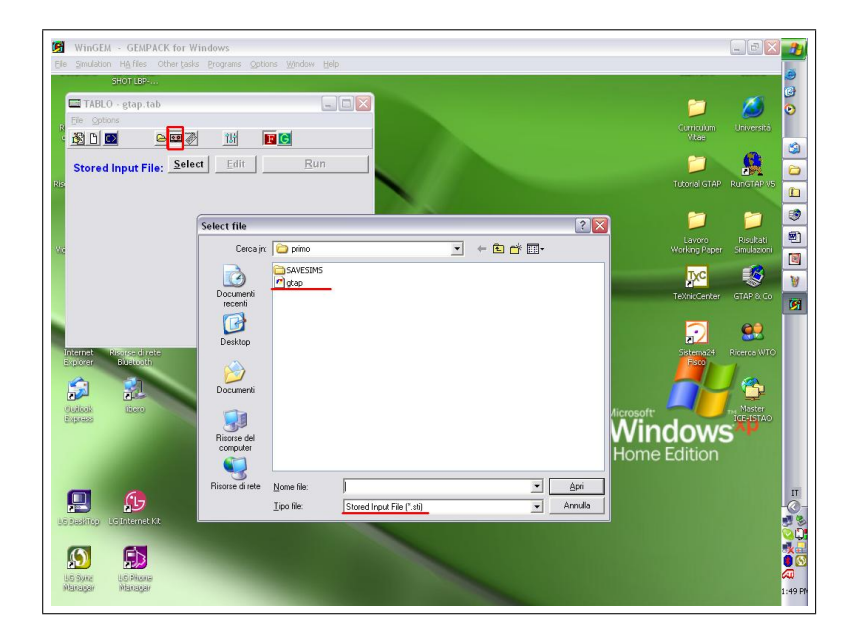

<span id="page-25-1"></span>Figure 21:

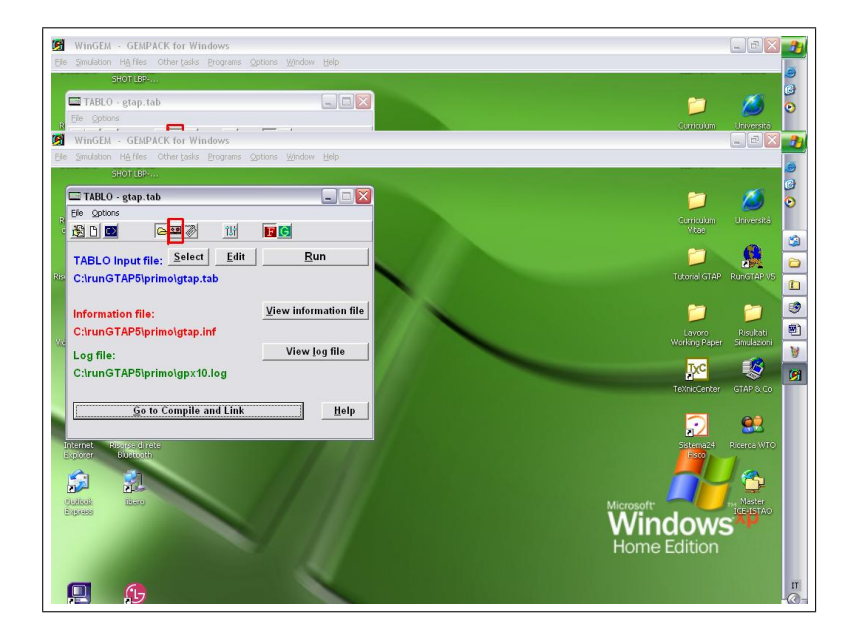

Figure 22:

<span id="page-26-2"></span>cliccherá sul tasto "Go to Compile and Link" (vedi Figura [22\)](#page-26-2).

A questo punto é stata creata una versione che é nuova non solo per l'aggregazione, ma anche per set, variabili, struttura del modello e altre modifiche apportate.

Ora ripetiamo quello che abbiamo fatto in RunGTAP dopo aver creato la nuova aggregazione. Questa volta faremo di nuovo andare l'esperimento "Numerarie shock" per verificare che i nuovi files di sistema implementati funzionino a dovere. (Attenzione, l'aver lavorato sul file TABLO o *.sti* significa probabilmente aver creato delle nuove variabili nel TABLO, aver decondensato delle variabili dentro il file *sti*, etc. in questo caso bisogna prestare attenzione alla regola esogene=endogene ovvero bisognerá andare ad aggiungere alla chiusura le eventuali nuove variabili, i.e. porre come esogene le nuove variabili) (vedi sezione [4.1.1\)](#page-26-1).

Se l'esperimento numerario da un risultato significa che tutto é in ordine e, quindi, possiamo finalmente lavorare con le simulazioni.

### <span id="page-26-0"></span>4.1 RunGTAP: Parte Seconda

#### <span id="page-26-1"></span>4.1.1 CHIUSURA

Nella sezione "CLOSURE" é presente un elenco di variabili che altro non sono che tutte quelle esogene originali del modello. Questo elenco puó essere modificato scrivendovi le nuove variabili che sono state create (e che probabilmente vogliamo anche osservare) oppure inserendovi variabili gia esistenti ma non comprese nella chiusura originale. Tale elenco, naturalmente, dovr essere coerente con quello che abbiamo scritto in precedenza nel file TABLO e nei file sti e .map .

Per aggiungere una variabile al gruppo delle esogene é sufficiente scrivere il nome della variabile (come riportato nel file TABLO) in coda al gruppo: per rendere endogena una vari-abile basta cancellarla (vedi Figura [23\)](#page-28-0). Ovviamente, il modello per poter essere risolto, dovrá avere un numero pari di esogene ed endogene. Segue che nel momento in cui una variabile esogena viene cancellata dall'elenco presente nella schermata relativa alla CHIUSURA (percé  $\acute{e}$  appunto stat resa endogena), allora bisognerá inserire una nuova variabile esogena, cioé bisogner´a scrivere nella CHIUSURA la variabile che si vuole esogenizzare. Nel fare questa operazione bisogna prestare attenzione agli indici della variabile. Ad esempio, se si rende endogena  $tms(i, j, s)[REG, REG, TRAD\_COMM],$  cioé il dazio applicato dal paese i contro i paesi j sui prodotti s e pongo esogena  $qxs(i, j, s)[REG, REG, TRAD\_COMM]$ , cioé le esportazioni del paese i verso i paesi j dei prodotti s, allora il numero dovrebbe essere uguale dato che entrambe sono pari a  $i * j * s$ . Ma se io rendo endogena, ad esempio,  $q i w(i, s)$ [REG, Trad\_comm], cioé le importazioni del paese i da tutti i paesi (quindi non ho l'indice j) del prodotto s, allora il numero delle endogene 'nuove' dato da  $tms(i, j, s)[REG, REG, TRAD\_COMM]$  sará  $>$  del numero delle endogene 'nuove' dato da  $qiw(i, s)[REG, TRAD\_COMM]!$ 

Caso diverso é la creazione di una nuova variabile. Ad esempio, se si crea la variabile  $tr(r, s)$ (come nell'esempio relativo alla creazione della variabile), questa, una volta inserita nel TABLO e nel file .map, dovr essere inserita nella CHIUSURA come esogena ma non ci sará bisogno di creare nessuna variabile endogena nuova (cio´e spostare una variabile esogena della stessa dimensione tra le endogene) dato che finché la nuova variabile rimane esogena per il modello il suo valore pari a 0 ed, essendo esogena, tale valore non muta tra un punto di equilibrio e un altro. Ovviamente, nel caso in cui rendessimo endogena  $tr(r, s)$ , cioé la nuova variabile creata, allora dovrebbe necessariamente spostare tra le esogene una variabile inizialmente endogena dato che, in caso contrario, il modello si troverebbe con un numero eccessivo di endogene (tutte quelle iniziali  $+ tr!!$ .

#### <span id="page-27-0"></span>4.1.2 SHOCKS

Aprendo la sezione "Shocks" apparirá la schermata riportata in Figura [24.](#page-28-1) In alto, di fianco alla scritta "Variable to shock" si apre una lista con tutte le variabili che é possibile sottoporre a shock, mentre, in basso a sinistra si trovano 2 tasti, "Add to Shock List" e "Clear Shock List" che servono rispettivamente per aggiungere uno shock o per ripulire la lista degli shock aggiunti (prima di iniziare ad aggiungere gli shock ricordarsi sempre di pulire la lista).

Ipotizziamo ora di voler shockare la variabile tm che rappresenta il dazio sulle importazioni.

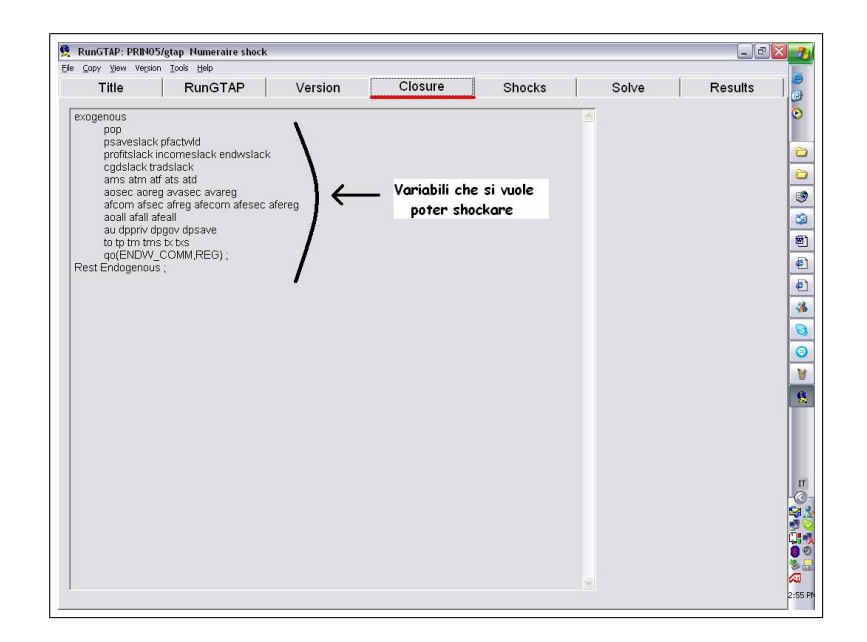

Figure 23:

<span id="page-28-1"></span><span id="page-28-0"></span>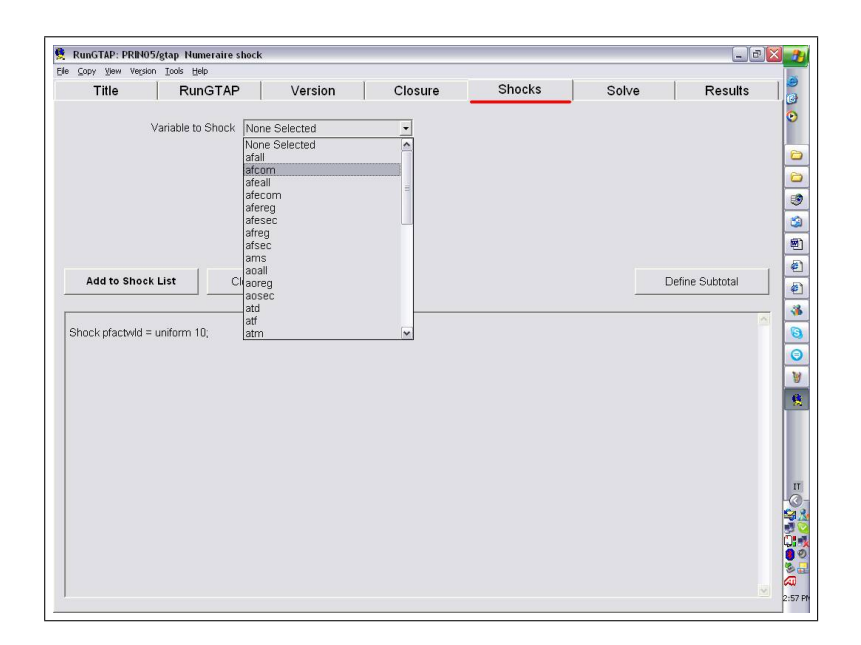

Figure 24:

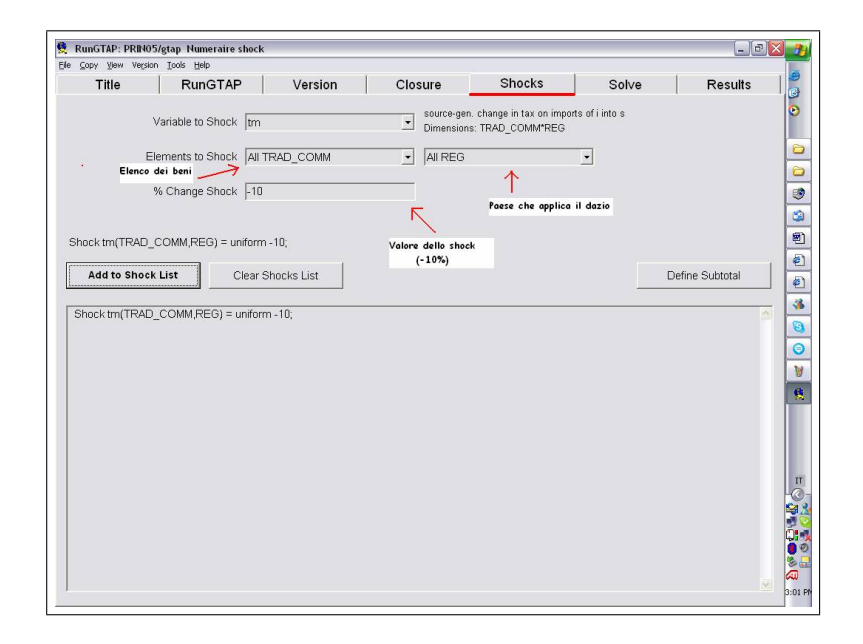

<span id="page-29-0"></span>Figure 25:

Una volta scelta la variabile si aprirá la videata della Figura [25](#page-29-0) in cui bisogna specificare a quali beni si riferisce il dazio che shockeremo e qual é il paese che impone questo dazio sull'import. Una volta definiti i tre parametri evidenziati nella Figura [25,](#page-29-0) si inserisce lo shock nella lista usando il tasto "Add to shock list".

Gli shocks possono essere scritti in 3 modi diversi, come change rate, change power e target rate. Per esempio , per eliminare una tariffa ad valorem del 20% (change rate=−100%), la potenza della tassa deve cambiare da 1.2 a 1.0: un cambiamento della potenza del −16, 67%. Per avere lo stesso tasso (cambiamento percentuale=−50%), la power della tassa deve cambiare da 1.2 to 1.1: un cambiamento della potenza del −8, 33%. Per avere la corrispondenza tanto tra un tasso espresso in percentuale e uno in potenza o una variazione percentuale e una di potenza, si puó utilizzare l'utility "Valerie" che si trova sempre nel menu di RunGTAP "tools" >"Valerie", dove basta inserire il valore che si ha e quello che si vuole avere, cliccare sul volto della bella Valerie e quindi avere tutte le corrispondenze (vedi figure [26](#page-30-0) e [27.](#page-30-1) In pratica 'Valerie' ´e un tool del programma che non fa altro che calcolare l'equivalente in power di una variazione percentuale e pu´o esere utile in alcuni casi. Fortunamente RunGTAP permette di inserire, come giá detto, sia shock espressi come percentuale che come 'power'; nel primo caso sará poi RunGtap a trasformare il valore percentuale nell'equivalente power .

Infine utilizzando 'target rate' si impone un valore preciso alla variabile (vedi Figura [\(28\)](#page-31-1).

Dopo aver finito di shockare le variabili desiderate, ci si puó spostare nella sezione successiva, quella dedicata alla soluzione del modello, "SOLVE".

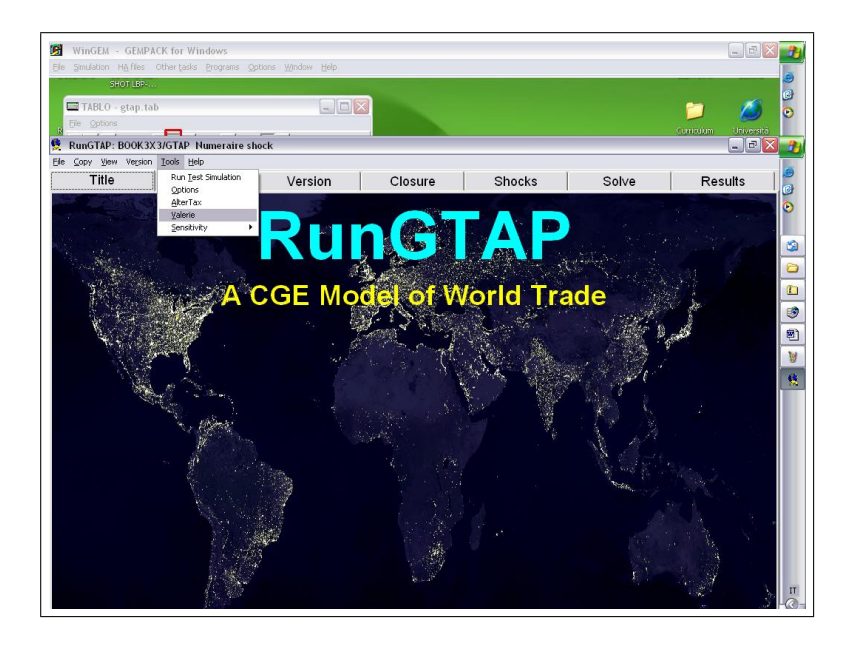

Figure 26:

<span id="page-30-1"></span><span id="page-30-0"></span>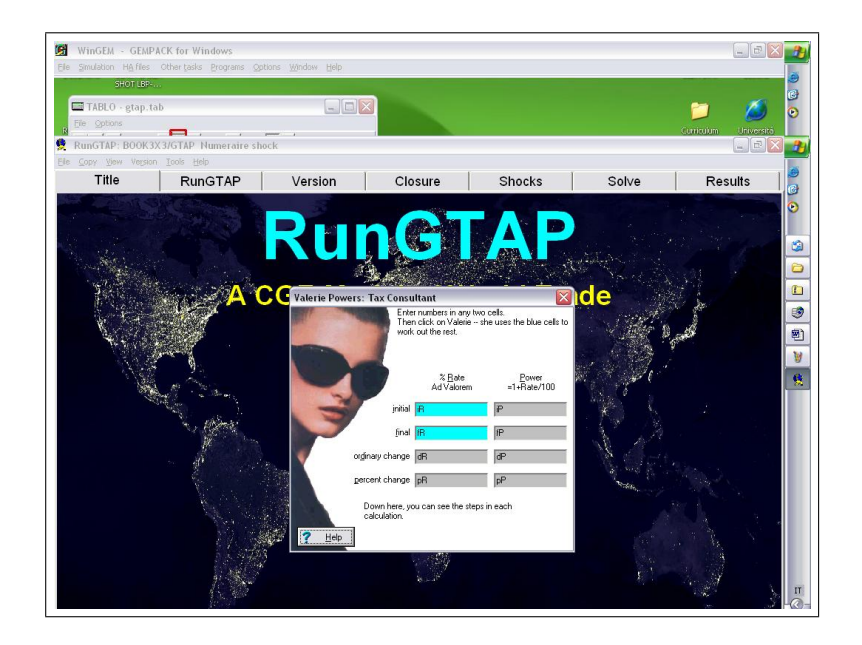

Figure 27:

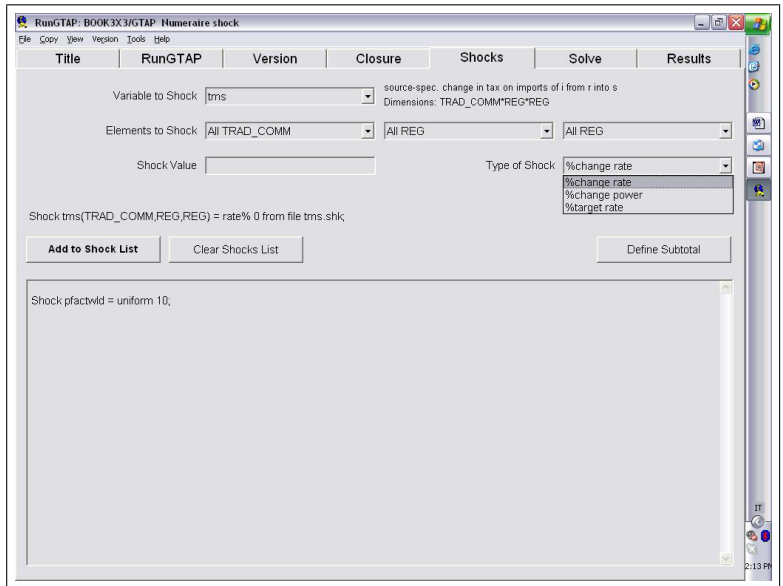

<span id="page-31-1"></span>Figure 28:

#### <span id="page-31-0"></span>4.1.3 SOLVE

Se non si é ancora impostato il metodo di soluzione su GRAGG con Automatic Accuracy, in questa sezione é possibile rimediare con il tasto dedicato. Nella finestra illustrata in Figura [29](#page-32-0) é possibile scegliere quello che più si adatta alle esigenze del caso. Impostato il metodo di soluzione, si dia un nome all'esperimento scrivendolo nell'apposita casella e, prima di passare alla soluzione, sará sempre buona norma salvare l'esperimento in modo da poterlo ripetere ogni volta che lo si desidera senza dover reimpostare sempre tutti i parametri.

Esistono diversi metodi di risoluzione, ed ´e quindi necessario fare una scelta. L'esperienza insegna che, come primo passo, il metodo migliore di soluzione é GRAGG con l'opzione "automatic accuracy". Questo metodo é quello che offre il migliore "trade-off" fra precisione dei risultati e 'tempo' di risoluzione. Per impostare il metodo di risoluzione prescelto, bisogna aprire RUNGTAP cliccando sul collegamento che abbiamo creato sul descktop. Si deve poi cliccare sulla linguetta "SOLVE" (vedi Figura [30\)](#page-32-1). A questo punto si aprirá una finestra. Cliccando sul tasto in alto a destra "Solution Method" si seleziona il metodo di soluzione<sup>[9](#page-31-2)</sup>.

Terminati questi passaggi possiamo finalmente pigiare il tasto "SOLVE" e la macchina si metter´a al lavoro per trovare la soluzione al modello. Il tempo necessario, come gia detto in precedenza, varierá di molto a seconda della complessità del modello che abbiamo costruito. La schermata che apparirá é quella in Figura [31.](#page-33-1)

Quando il sistema ci comunicherá che la soluzione é stata trovata, possiamo passare all'analisi

<span id="page-31-2"></span> $9$ Per un approfondimento si veda paper HERTEL, MA QUALE??.

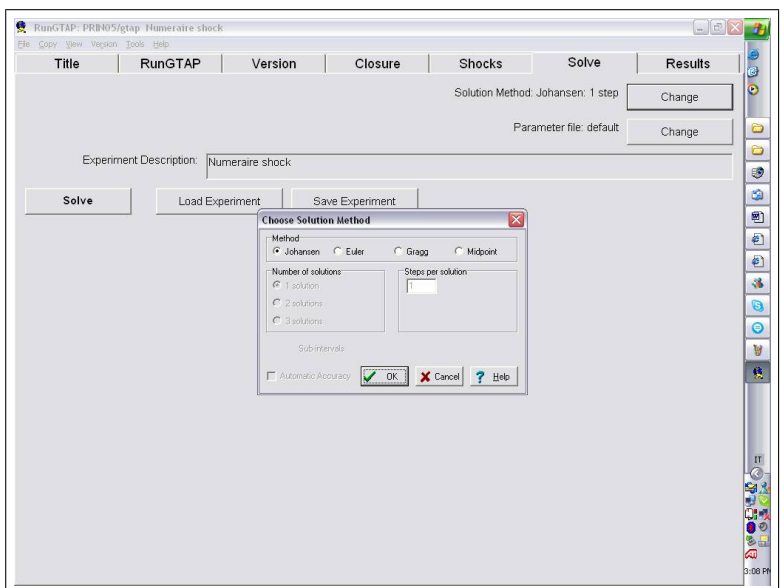

<span id="page-32-0"></span>Figure 29:

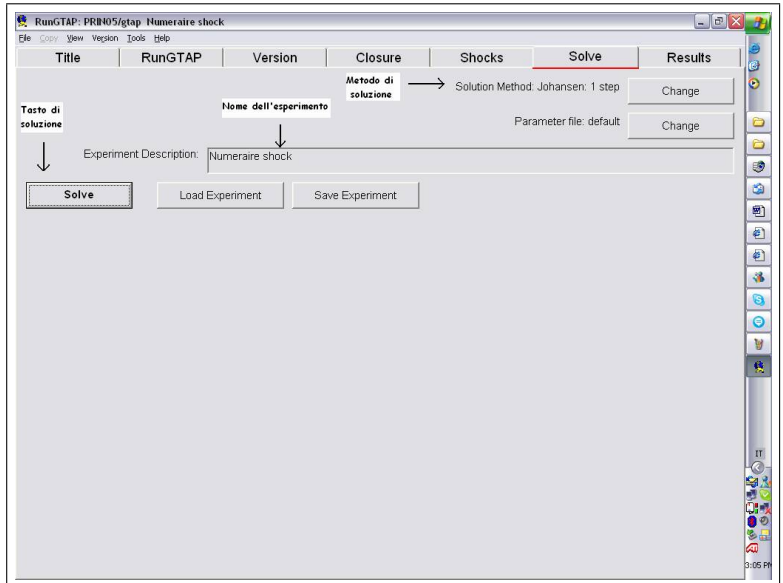

<span id="page-32-1"></span>Figure 30:

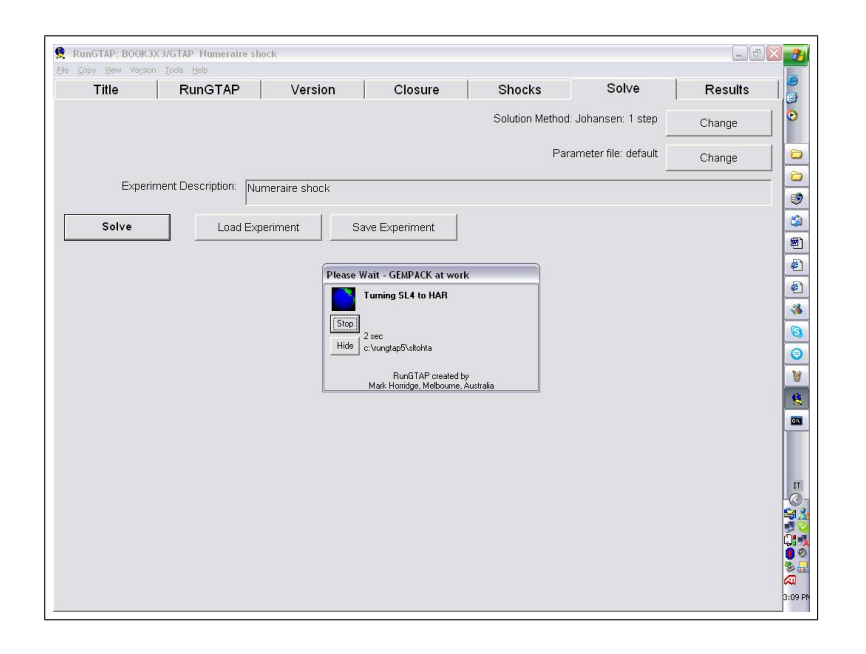

<span id="page-33-1"></span>Figure 31:

dei risultati.

#### <span id="page-33-0"></span>4.1.4 Analisi dei risultati

Un primo sguardo ai risultati lo si pu´o avere direttamente dalla schermata di GTAP andando dentro alla sezione "RESULTS" (Figura [32\)](#page-34-0).

Con un doppio click su una qualsiasi variabile si apre una nuova pagina dove sono illustrati in dettaglio i valori relativi a quella variabile: nella Figura [33,](#page-34-1) ad esempio, sono riportate le variazioni della bilancia commerciale di ogni paese considerato nell'aggregazione, con valori espressi in milioni di dollari.

Cliccando di nuovo su un qualsiasi valore si ritorna alla schermata precedente. Nella schermata principale, inoltre, é possibile vedere i risultati in vari modi (ad esempio in riferimento ad un solo paese oppure ad un solo settore merceologico) attraverso il menu a tendina che appare nella parte alta dello schermo con su scritto "Everything".

La cosa migliore da fare, tuttavia, é quella di salvare i risultati in un apposito file tramite il menú "File - Save outputs - Save all outputs as ZIP". Cosi facendo si genererá un file ZIP contenente tutti i risultati che verrá salvato nella cartella creata automaticamente dentro "C:\runGTAP5". Il ZIP conterrá piú file, ognuno dei quali con contenuti diversi. Come mostrato dalla Figura [34](#page-35-1) é possibile scegliere cosa salvare: Qualora fosse selezionato, deselezionare l'ultima opzione (Extrapolation accuracy file). Oltre al file ZIP é possibile creare un altro Solution File contenente solo parte di informazione, attraverso il percorso "File > Save

| Eile Copy View Version Tools Help |                                            |             |                |         |                                                              |       |                |
|-----------------------------------|--------------------------------------------|-------------|----------------|---------|--------------------------------------------------------------|-------|----------------|
| Title                             | <b>RunGTAP</b>                             | Version     |                | Closure | Shocks                                                       | Solve | <b>Results</b> |
| Everything                        | $1$ (Sim)<br>V<br>$\overline{\phantom{a}}$ | Description |                |         |                                                              |       |                |
| Variable                          | Size                                       |             | No             | Name    |                                                              |       |                |
| Macros                            |                                            |             | 12             |         | Scalar variables (just one element)                          |       |                |
| af                                | TRAD COMM*PROD COMM*REG                    |             | $\overline{1}$ |         | composite intermed, input i augmenting tech change by j of r |       |                |
| afe                               | ENDW COMM*PROD COMM*REG                    |             |                |         | primary factor i augmenting tech change by j of r            |       |                |
| ams                               | TRAD COMM*REG*REG                          |             |                |         | import i from region r augmenting tech change in region s    |       |                |
| ao                                | PROD COMM'REG                              |             |                |         | output augmenting technical change in sector j of r          |       |                |
| au                                | <b>REG</b>                                 |             |                |         | input-neutral shift in utility function                      |       |                |
| ava                               | PROD COMM'REG                              |             |                |         | value added augmenting tech change in sector i of r          |       |                |
| cadslack                          | <b>REG</b>                                 |             |                |         | slack variable for acads(r)                                  |       |                |
| compvalad                         | PROD COMM'REG                              |             |                |         | composition of value added for good i and region r           |       |                |
| dpay                              | <b>REG</b>                                 |             |                |         | average distribution parameter shift, for EV calc.           |       |                |
| dpgov                             | <b>REG</b>                                 |             |                |         | government consumption distribution parameter                |       |                |
| dopriv                            | <b>REG</b>                                 |             |                |         | private consumption distribution parameter                   |       |                |
| dosave                            | <b>REG</b>                                 |             |                |         | saving distribution parameter                                |       |                |
| dosum                             | <b>REG</b>                                 |             |                |         | sum of the distribution parameters                           |       |                |
| DTBAL                             | <b>REG</b>                                 |             |                |         | change in trade balance X - M, \$ US million                 |       |                |
| DTBALi                            | TRAD COMM'REG                              |             |                |         | change in trade balance by i and by r, \$ US million         |       |                |
| <b>DTBALR</b>                     | <b>REG</b>                                 |             |                |         | change in ratio of trade balance to regional income          |       |                |
| endwslack                         | ENDW COMM*REG                              |             |                |         | slack variable in endowment market clearing condition        |       |                |
| EV                                | <b>RFG</b>                                 |             |                |         | equivalent variation, \$ US million                          |       |                |
| EV ALT                            | <b>REG</b>                                 |             |                |         | regional EV computed in alternative way                      |       |                |
| incomeslack                       | <b>RFG</b>                                 |             |                |         | slack variable in the expression for regional income         |       |                |
| kb                                | <b>RFG</b>                                 |             |                |         | beginning-of-period capital stock in r                       |       |                |
| ke                                | <b>RFG</b>                                 |             |                |         | end-of-period capital stock in r                             |       |                |
| ksyces                            | <b>RFG</b>                                 |             |                |         | capital services = qo("capital",r)                           |       |                |
| pcgds                             | <b>RFG</b>                                 |             |                |         | price of investment goods = ps("cads",r)                     |       |                |
| pcif<br>$\leq$   11               | TRAD COMM'REG'REG                          |             |                |         | CIF world price of commodity i supplied from r to s          |       |                |

<span id="page-34-0"></span>Figure 32:

| Elle Copy View Version Tools Help |                               |                        |                   |        |       |         |
|-----------------------------------|-------------------------------|------------------------|-------------------|--------|-------|---------|
| Title                             | RunGTAP                       | Version                | Closure           | Shocks | Solve | Results |
| Everything                        | $\blacktriangleright$ 1 (Sim) | Description<br>$\vert$ | $2 -$<br>Contents |        |       |         |
| <b>DTBAL</b>                      | (Sim)                         |                        |                   |        |       |         |
| <b>USA</b>                        | -4253.81                      |                        |                   |        |       |         |
| EU                                | $-3865.64$<br>8119.44         |                        |                   |        |       |         |
| ROW                               |                               |                        |                   |        |       |         |
|                                   |                               |                        |                   |        |       |         |
|                                   |                               |                        |                   |        |       |         |
|                                   |                               |                        |                   |        |       |         |
|                                   |                               |                        |                   |        |       |         |
|                                   |                               |                        |                   |        |       |         |
|                                   |                               |                        |                   |        |       |         |
|                                   |                               |                        |                   |        |       |         |
|                                   |                               |                        |                   |        |       |         |
|                                   |                               |                        |                   |        |       |         |
|                                   |                               |                        |                   |        |       |         |
|                                   |                               |                        |                   |        |       |         |
|                                   |                               |                        |                   |        |       |         |
|                                   |                               |                        |                   |        |       |         |
|                                   |                               |                        |                   |        |       |         |
|                                   |                               |                        |                   |        |       |         |
|                                   |                               |                        |                   |        |       |         |
|                                   |                               |                        |                   |        |       |         |
|                                   |                               |                        |                   |        |       |         |

<span id="page-34-1"></span>Figure 33:

| Title                                             | <b>RunGTAP</b>    | Version                                                                        |              | Closure       | Shocks                                 | Solve                                                        | <b>Results</b> |
|---------------------------------------------------|-------------------|--------------------------------------------------------------------------------|--------------|---------------|----------------------------------------|--------------------------------------------------------------|----------------|
| Everything                                        | $V$ 1 (Sim)       | Description                                                                    |              |               |                                        |                                                              |                |
| Variable                                          | Size              |                                                                                | No           | Name          |                                        |                                                              |                |
| Macros                                            |                   |                                                                                | 12           |               | Scalar variables (just one element)    |                                                              |                |
| аf                                                |                   | TRAD COMM*PROD COMM*REG                                                        | $\mathbf{1}$ |               |                                        | composite intermed, input i augmenting tech change by j of r |                |
| afe                                               |                   | ENDW COMM*PROD COMM*REG                                                        |              |               |                                        | primary factor i augmenting tech change by j of r            |                |
| ams                                               | TRAD COMM*REG*REG |                                                                                |              |               |                                        | import i from region r augmenting tech change in region s    |                |
| ao                                                | PROD COMM'REG     |                                                                                |              |               |                                        | output augmenting technical change in sector j of r          |                |
| au                                                | <b>REG</b>        | Select files to include in 7IP                                                 |              |               |                                        | function                                                     |                |
| ava                                               | PROD COMM'RE      |                                                                                |              |               |                                        | tech change in sector i of r                                 |                |
| cadslack                                          | <b>REG</b>        | Ⅳ Updated GTAPView output (newview.har)                                        |              |               |                                        |                                                              |                |
| compvalad                                         |                   | PROD COMM <sup>*</sup> RI $\triangledown$ Updated tax rates file (newrate.har) |              |               |                                        | ed for good i and region r                                   |                |
| dpay                                              | <b>REG</b>        | Ⅳ DECOMP output (decomp.har)                                                   |              |               |                                        | meter shift, for EV calc.                                    |                |
| dpgov                                             | <b>REG</b>        | GTAPVol output (gtapvol.har)                                                   |              |               |                                        | distribution parameter                                       |                |
| dopriv                                            | <b>REG</b>        |                                                                                |              |               |                                        | ibution parameter                                            |                |
| dpsave                                            | <b>REG</b>        | $\nabla$ Solution file (gtap.sl4)                                              |              |               |                                        | eter                                                         |                |
| dosum                                             | <b>REG</b>        | Ⅳ Updated data file (gdata.upd)                                                |              |               |                                        | rameters                                                     |                |
| <b>DTBAL</b>                                      | <b>REG</b>        | Extrapolation accuracy file (gtap.xac)                                         |              |               |                                        | K - M. \$ US million                                         |                |
| <b>DTBALi</b>                                     | TRAD COMM'RE      |                                                                                |              |               |                                        | by i and by r, \$ US million                                 |                |
| <b>DTBALR</b>                                     | <b>REG</b>        | $\sqrt{0K}$                                                                    | X Cancel     | <b>? Help</b> |                                        | alance to regional income                                    |                |
| endwslack                                         | ENDW COMM*RLO     |                                                                                |              |               |                                        | sigon rangere in engovinient market clearing condition       |                |
| FV                                                | <b>RFG</b>        |                                                                                |              |               | equivalent variation, \$ US million    |                                                              |                |
| EV ALT                                            | <b>REG</b>        |                                                                                |              |               |                                        | regional EV computed in alternative way                      |                |
| incomeslack                                       | <b>RFG</b>        |                                                                                |              |               |                                        | slack variable in the expression for regional income         |                |
| kb                                                | <b>RFG</b>        |                                                                                |              |               | beginning-of-period capital stock in r |                                                              |                |
| ke                                                | <b>RFG</b>        |                                                                                |              |               | end-of-period capital stock in r       |                                                              |                |
| ksyces                                            | <b>RFG</b>        |                                                                                |              |               | capital services = qo("capital",r)     |                                                              |                |
| pcads                                             | <b>RFG</b>        |                                                                                |              |               |                                        | price of investment goods = ps("cgds",r)                     |                |
| pcif<br>$\left\langle \right $ $\left\  \right\ $ | TRAD COMM"REG"REG |                                                                                |              |               |                                        | CIF world price of commodity i supplied from r to s          |                |

<span id="page-35-1"></span>Figure 34:

Outputs > Solution File". All'interno del suddetto menú si possono trovare le informazioni relative sia all'ambientazione creata in precedenza (Base Data) che quelle relative ai risultati prodotti dall'esperimento (Updated Data) (Figura [35\)](#page-36-0). A questo punto occorre dare un doppio click in mezzo al primo rettangolo della quarta colonna che si apre.

Per fare analisi piú dettagliate e approfondite si possono utilizzare i programmi "VIEWHAR" e "ANALYSEGE" servono rispettivamente per visualizzare e per analizzare i risultati. Nella schermata relativa ai risultati i valori sono espressi come variazione. Allo stesso termpo nel menú 'view', 'updated data"', 'Gtapview output', alcuni valori sono espressi anche in valore assoluto (USA dollari).

# <span id="page-35-0"></span>5 Per approfondire

Anania, G., 2001. I modelli per l'analisi degli effetti per l'agricoltura dell'Unione Europea di una liberalizzazione degli scambi, in Valutare gli effetti della politica agricola comune, a cura di Anania G., ESI.

Brockmeier M., 1996. A Graphical Exposition of the GTAP Modelby. GTAP Technical Paper, No. 8

De Muro, P. e Salvatici, L., 2001. La politica agricola comune nei modelli multisettoriali, in Valutare gli effetti della politica agricola comune, a cura di Anania G, ESI.

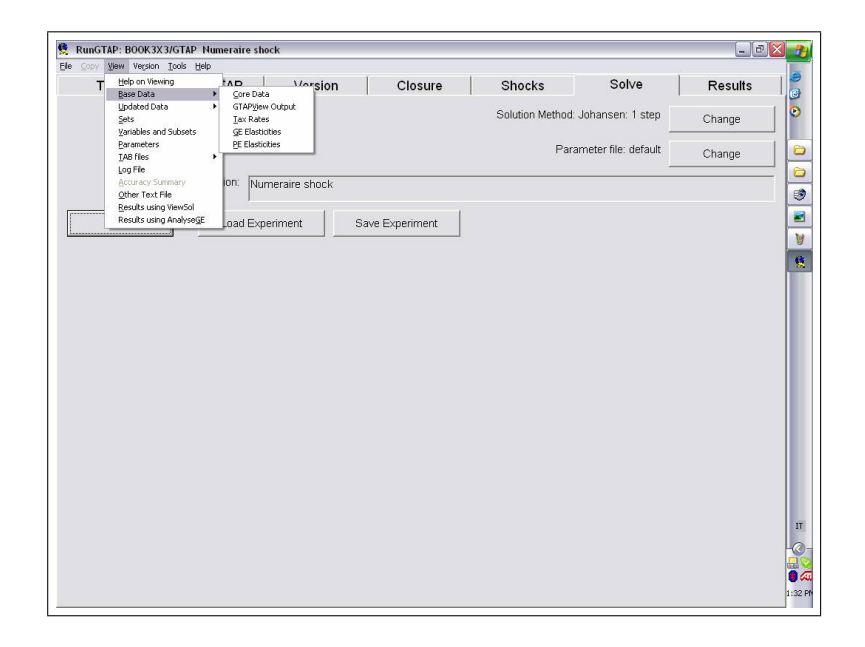

Figure 35:

<span id="page-36-0"></span>Hertel T., 1997. Global Trade Analysis, Modelling and Applications (Chapter 2, 3 and 4). Cambridge University Press

Hertel, T., 1999. Applied General Equilibrium Analysis of Agricultural and Resource Policies. Staff Paper, 99-2, Dept. of Agricultural Economics, Purdue University

Pearson, K. and Horridge, M. Hands-on Computing with RunGTAP and WinGEM To Introduce GTAP and GEMPACK, GTAP Resource, No.1638

Pearson, K. and Horridge, M. AnalyseGE. GTAP Resource No.796